# **SCHAEFFLER**

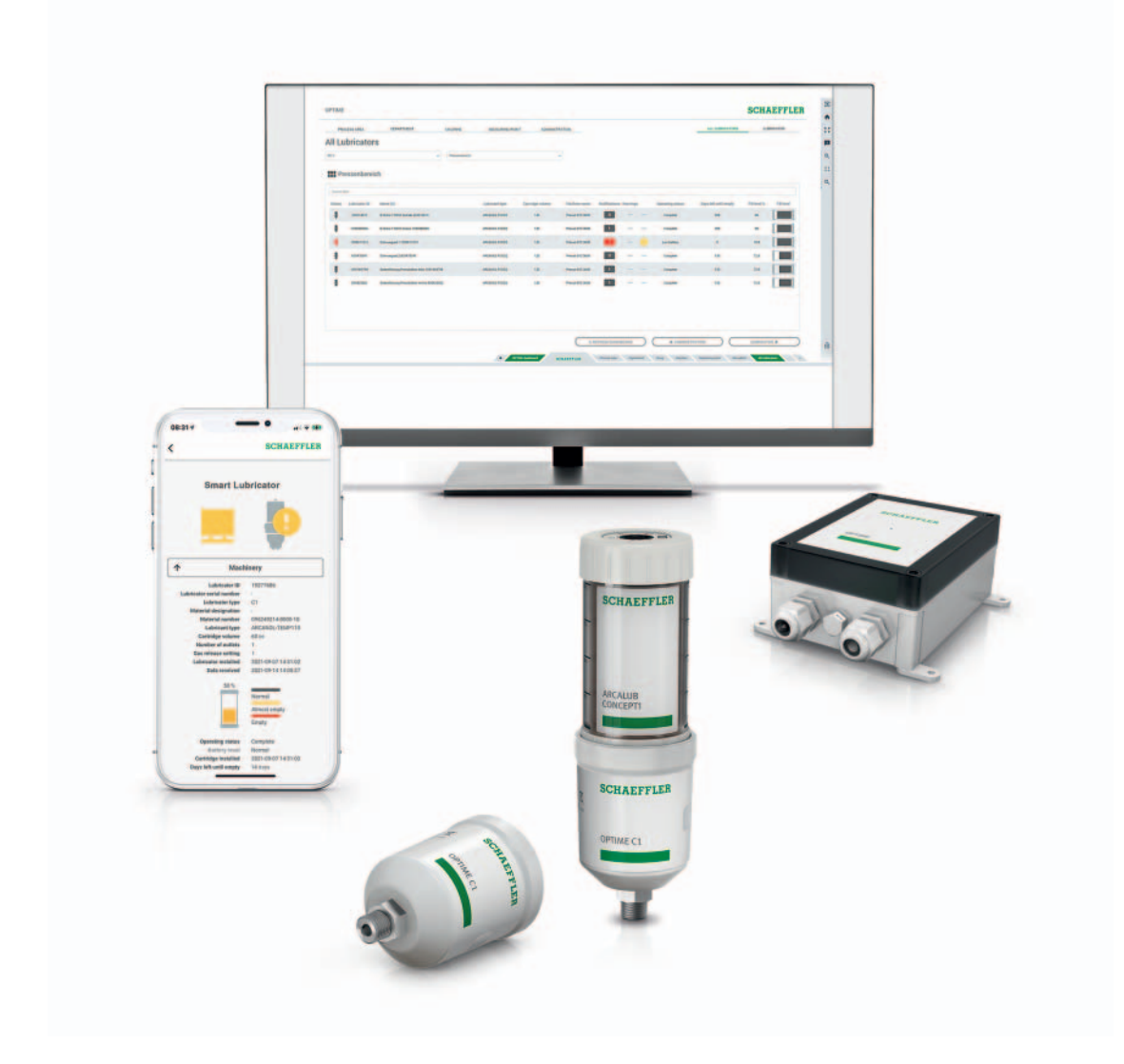

# OPTIME C1

Betriebsanleitung

### **Vorwort**

### **OPTIME als Lösung für die automatische Schmierung**

Das OPTIME-System von Schaeffler ist eine Lösung für die smarte und automatische Schmierung sowie die Zustandsüberwachung einer großen Anzahl von Maschinen. Mit dem Konzept wird die zustandsorientierte Instandhaltung auch für Nebenaggregate wirtschaftlich, da ungeplante Stillstände vermieden werden können. Bei der Entwicklung des Systems wurde besonderes Augenmerk auf die sehr einfache Inbetriebnahme, die problemlose Erweiterung und die vielfältigen Nutzungsmöglichkeiten gelegt. Der Aufwand für den Nutzer wurde für jeden einzelnen Prozessschritt so gering wie möglich gehalten.

#### **OPTIME-Gateway und OPTIME C1** Bestandteile des Konzepts sind zum einen die speziellen, kabellosen OPTIME-Schwingungssensoren und die OPTIME C1 Einpunktschmierstoffgeber, welche zusammen mit dem OPTIME-Gateway ein Mesh-Netzwerk bilden. Ein weiterer wichtiger Bestandteil sind die Servicekomponenten, die zentral in einer Cloud-Lösung laufen, dem Schaeffler-IoT-Hub. Hier findet auch die Analyse der Daten statt. Die Ergebnisse können dort in hoher Detaillierung eingesehen werden. Gleichzeitig werden die Resultate auch unmittelbar an die OPTIME-App übertragen.

**OPTIME-App** Die OPTIME-App zeigt direkt vor Ort den Maschinenstatus nach Kritikalität an und erlaubt so eine optimale Planung von Instandhaltungsaktivitäten. Ebenso wird der Status der Schmierstoffgeber (Füllstand, Batteriekapazität etc.) in der App dargestellt, um Ausfällen durch fehlerhafte Schmierung vorzubeugen. Jeder Nutzer kann die Auswahl der Maschinen seinem Aufgabenbereich anpassen und hat damit alle notwendigen Informationen unmittelbar zur Verfügung.

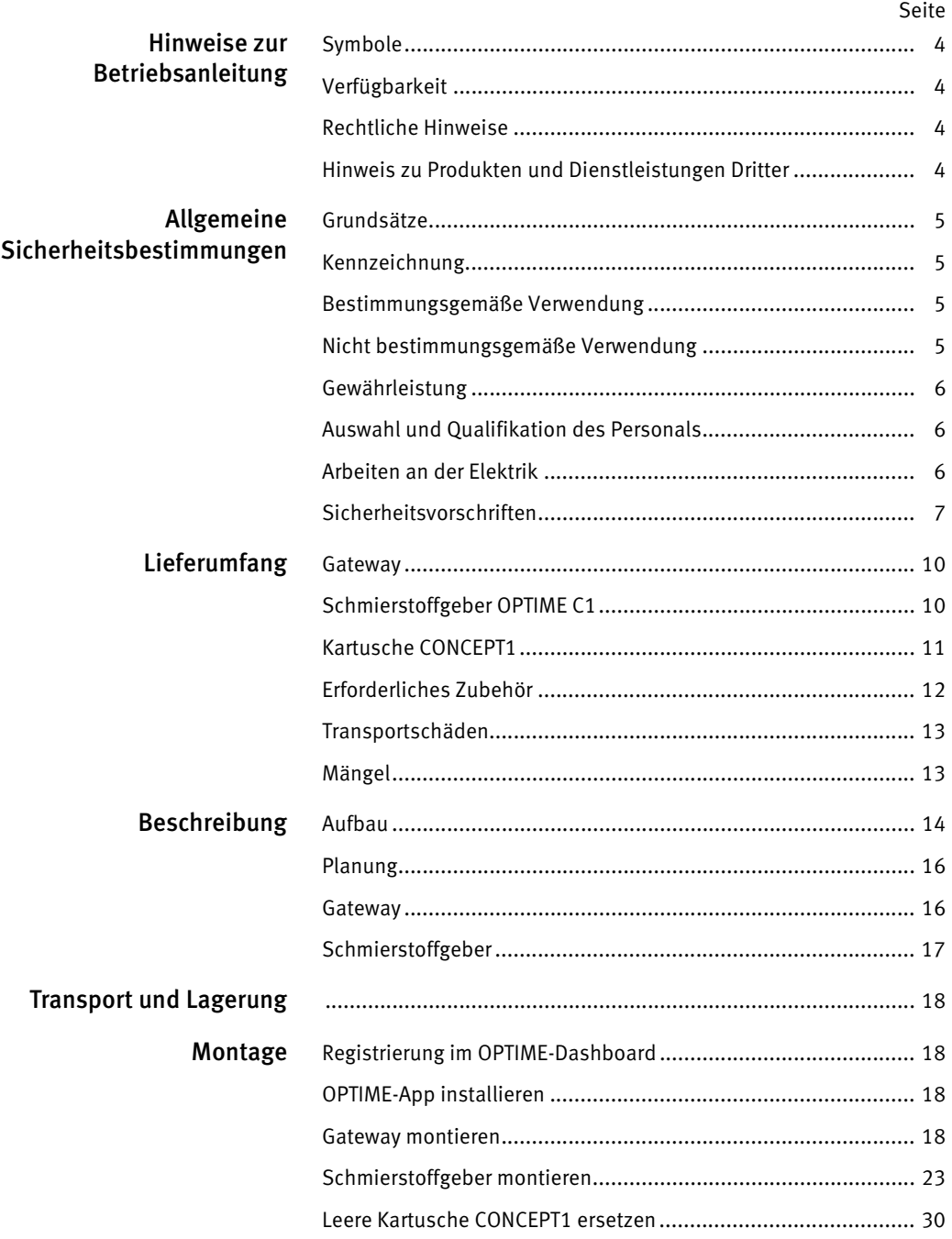

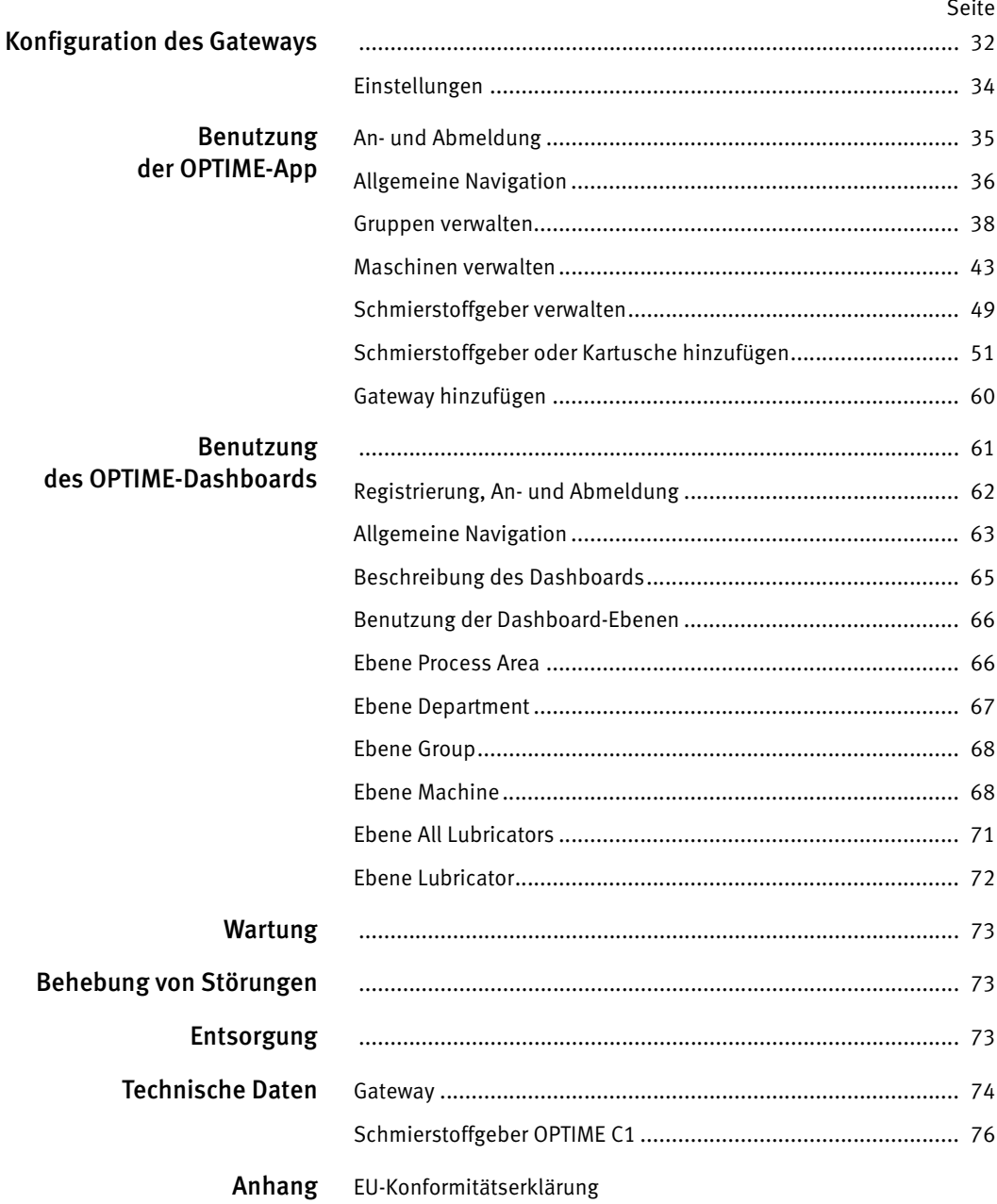

<span id="page-5-3"></span><span id="page-5-2"></span><span id="page-5-1"></span><span id="page-5-0"></span>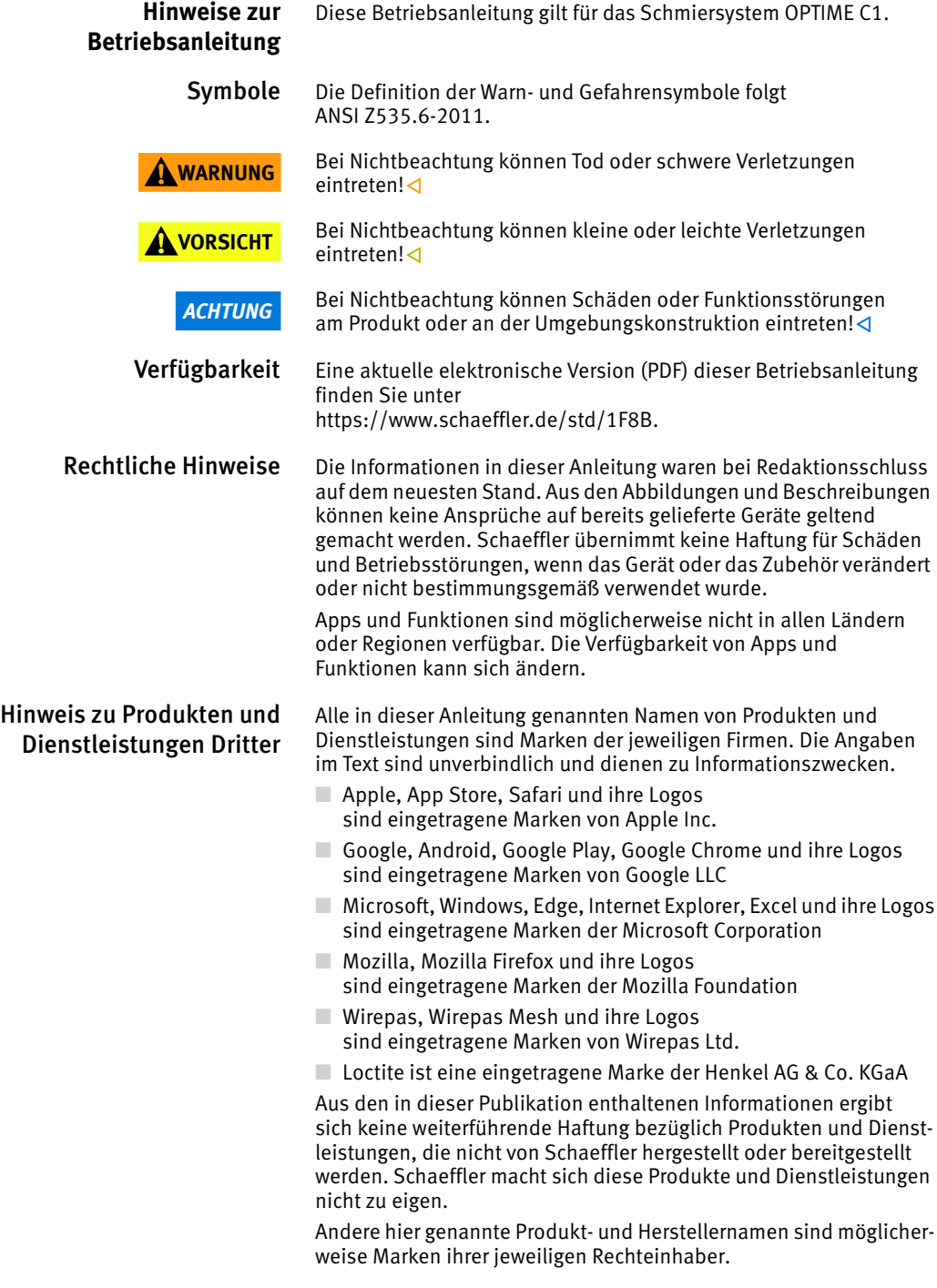

<span id="page-6-3"></span><span id="page-6-2"></span><span id="page-6-1"></span><span id="page-6-0"></span>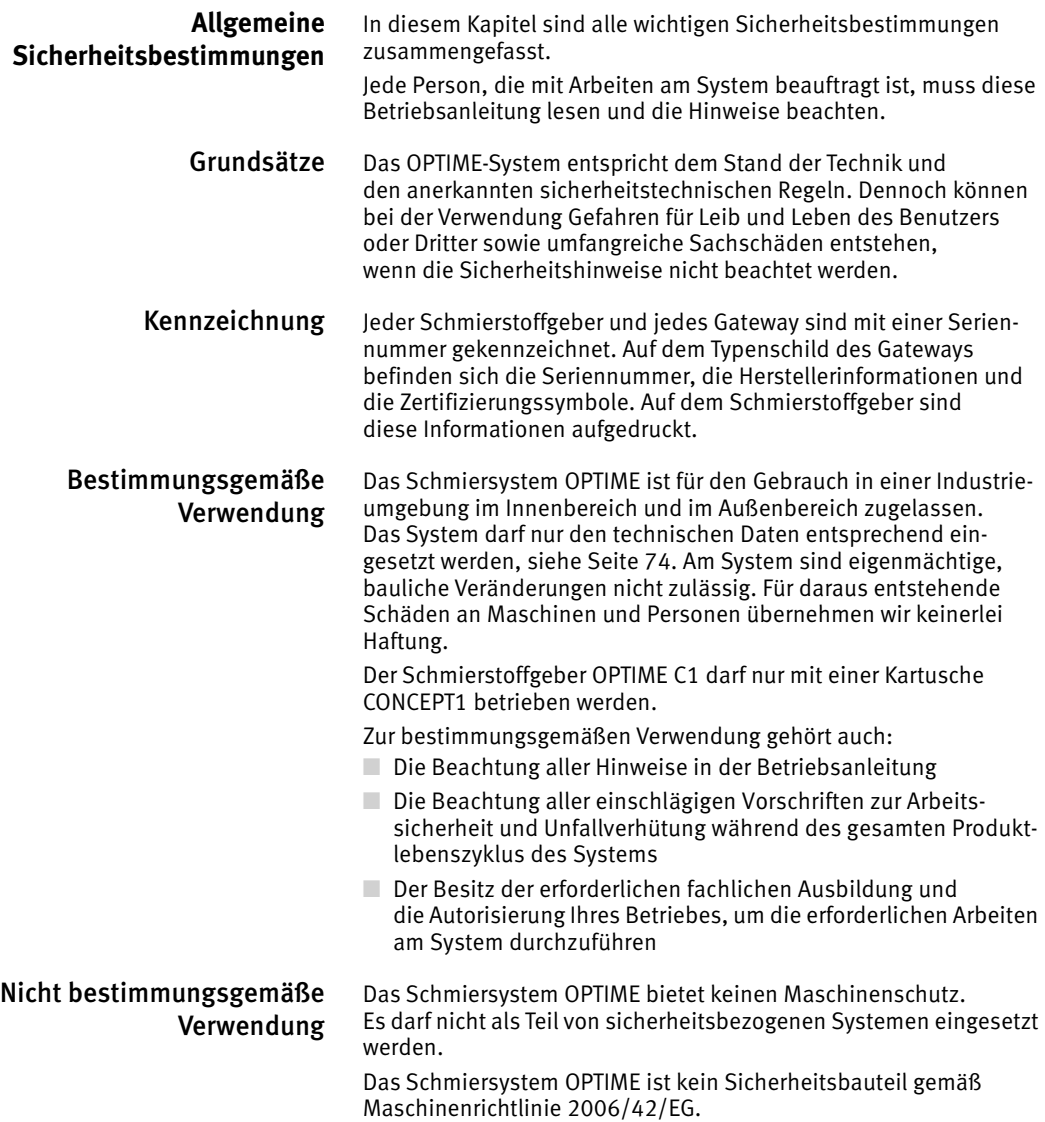

<span id="page-7-2"></span><span id="page-7-1"></span><span id="page-7-0"></span>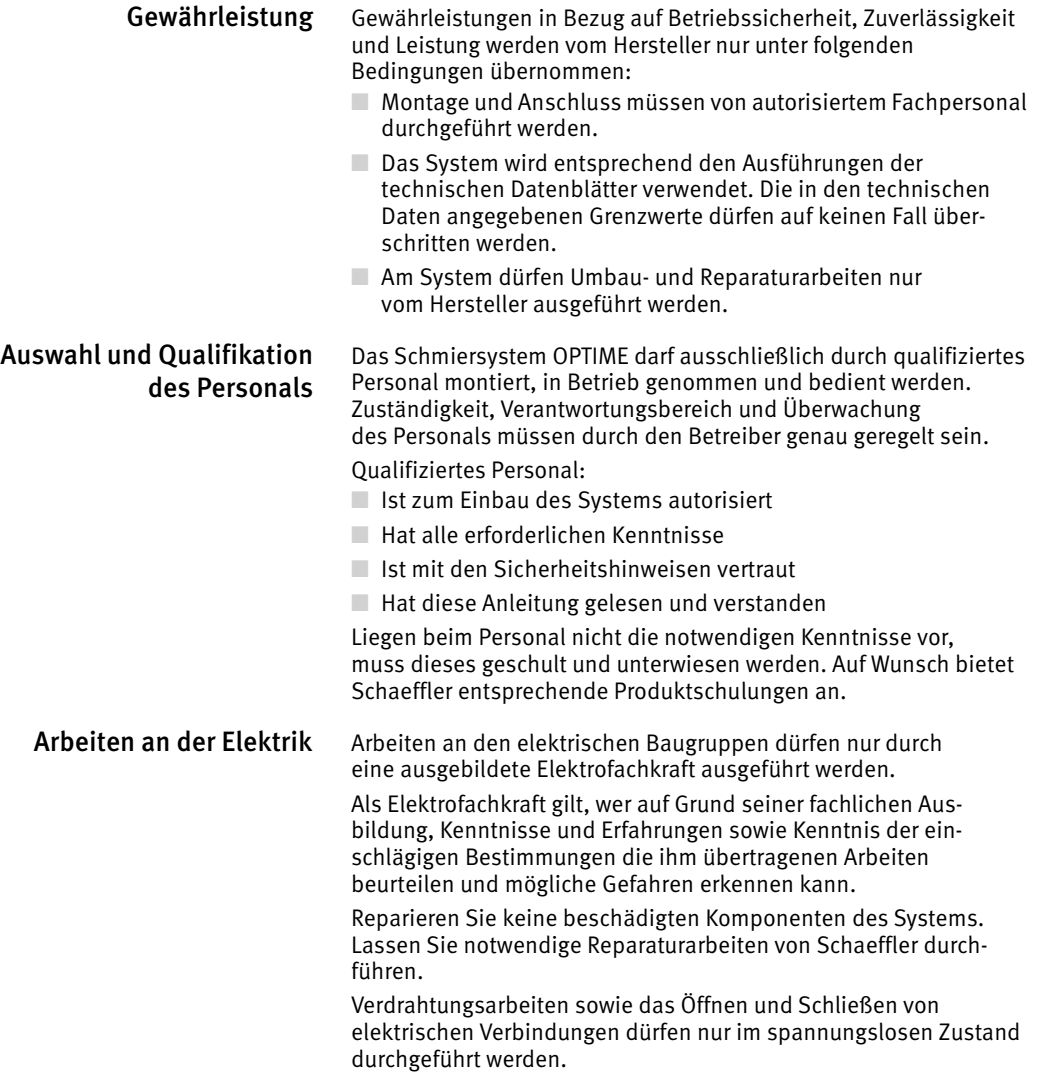

<span id="page-8-0"></span>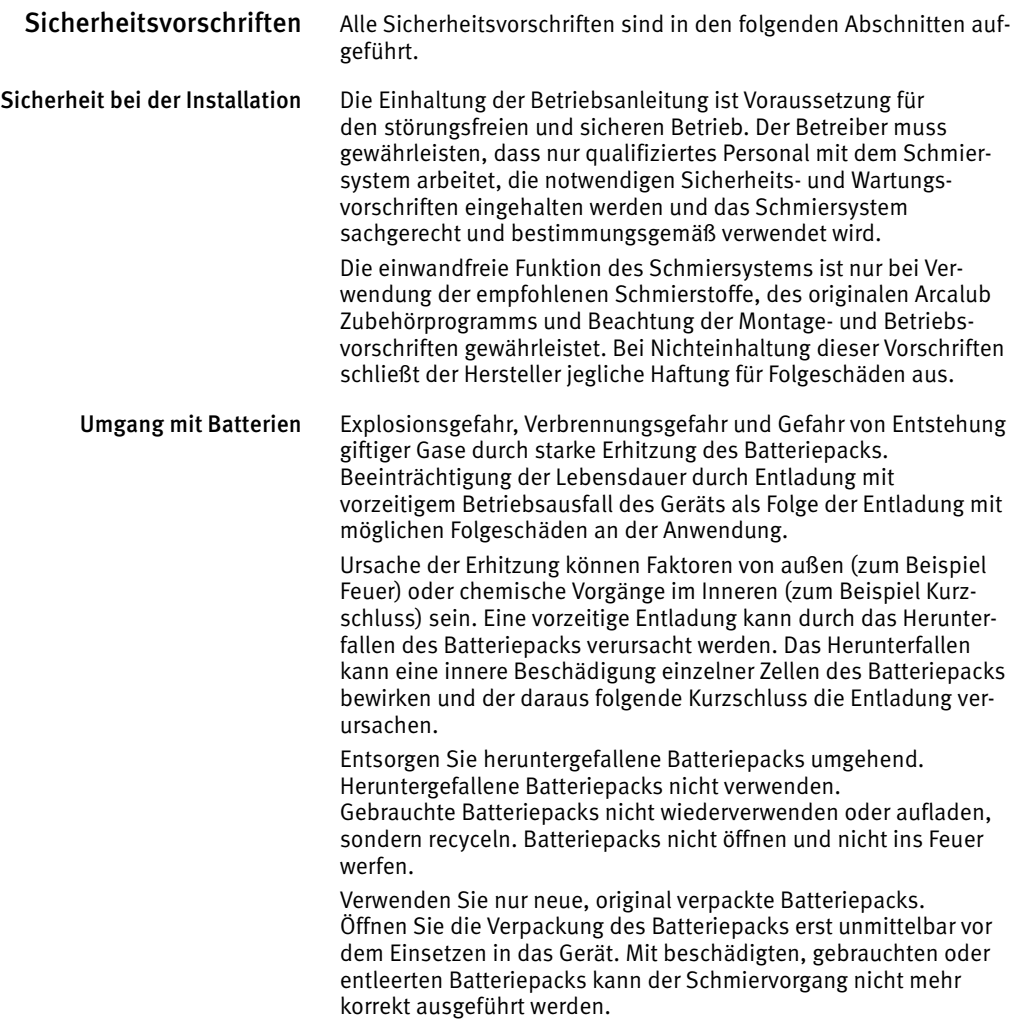

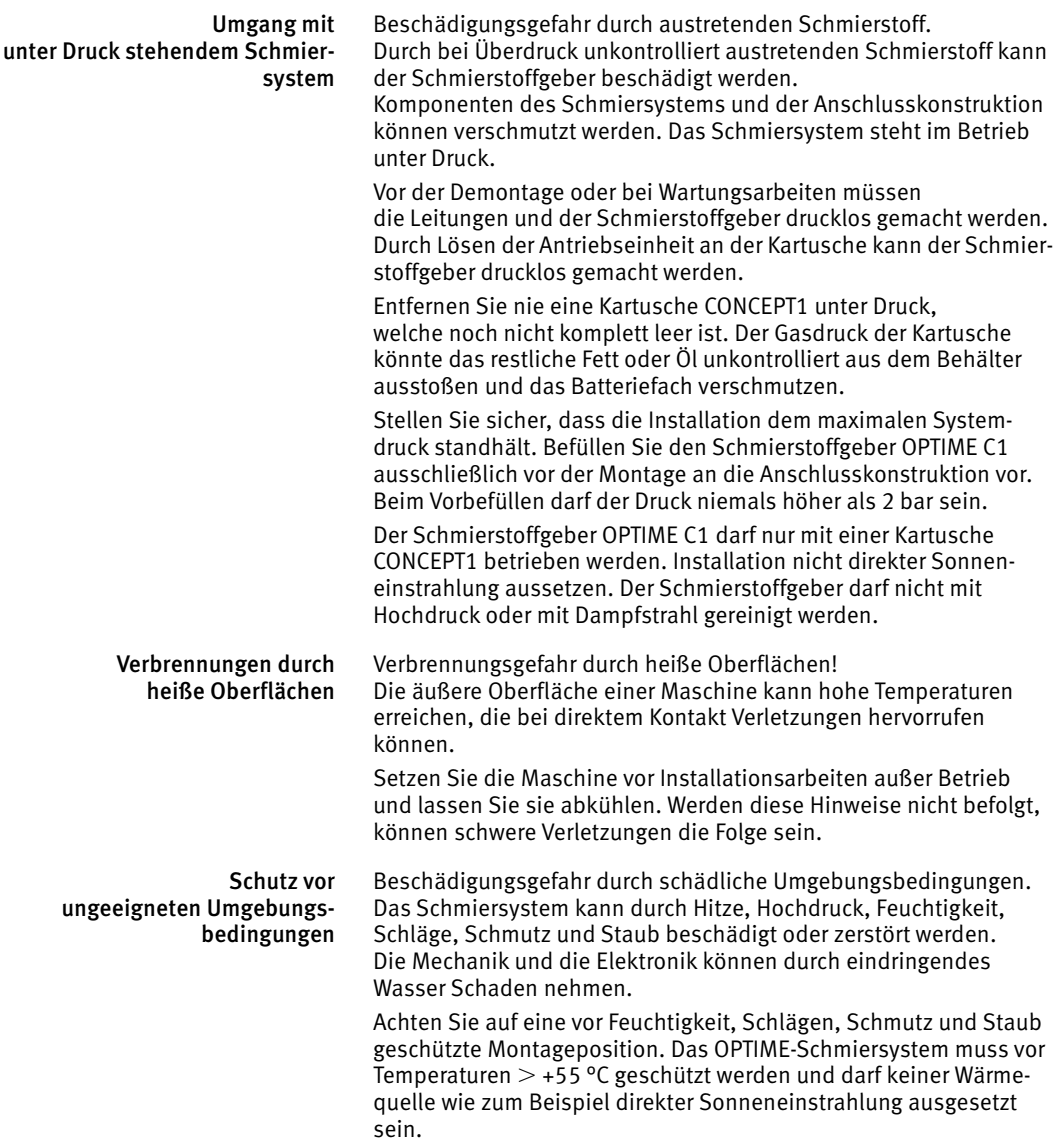

Sicherheitsgerechter Umgang mit Informationsschnittstellen Das OPTIME-System verfügt über folgende Informationsschnittstellen:

- $\Box$  2G, LTE CAT M1
- Wirepas Mesh-Netzwerk
- WLAN
- Ethernet

Über jede Informationsschnittstelle kann das Produkt mit anderen Geräten, Komponenten oder internen beziehungsweise externen Netzwerken (zum Beispiel dem Internet) verbunden werden. Über Informationsschnittstellen angeschlossene Geräte (zum Beispiel ein Datenträger) können Schadsoftware enthalten oder unerkannt schädliche Funktionen ausführen. Durch die Nutzung solcher Informationsschnittstellen können dieses Produkt oder möglicherweise die Firmen-Infrastruktur (zum Beispiel die IT-Infrastruktur) geschädigt werden. Zudem kann die Datensicherheit des Unternehmens beeinträchtigt werden.

Machen Sie sich vor Nutzung unseres Produkts und seiner Informationsschnittstellen mit Folgendem vertraut:

- Den Sicherheitsvorkehrungen, die das Produkt und seine Informationsschnittstellen bieten
- Den Sicherheitsvorgaben Ihres Unternehmens (zum Beispiel zur IT-Sicherheit)

Klären Sie vor der Inbetriebnahme mit den zuständigen Ansprechpartnern, ob und welche Sicherheitsvorkehrungen bei Nutzung des Produkts und seiner Informationsschnittstellen zu treffen sind.

Schutz gegen unautorisierte Nutzung Zum Schutz gegen unautorisierte Nutzung der OPTIME-App und des OPTIME-Dashboards dienen die Datenverschlüsselung und die Absicherung der Anmeldung mit individuellen Zugangsdaten. Softwarenutzer (Benutzer) müssen sich mit Benutzername und Kennwort anmelden. Das Kennwort muss in regelmäßigen Abständen geändert werden. Es muss ein sicheres Kennwort verwendet werden.

> Für die erforderliche Geheimhaltung der Anmeldedaten ist der Benutzer verantwortlich.

#### **Lieferumfang** Der Schmierstoffgeber OPTIME C1 darf nur mit der Kartusche CONCEPT1 kombiniert werden.

<span id="page-11-0"></span>Gateway Lieferumfang OPTIME-Gateway:

- 1 OPTIME-Gateway
- 1 eingebauter LTE-Stick (abhängig von der Region)
- 1 Kurzanleitung BA 68-02, Gateway

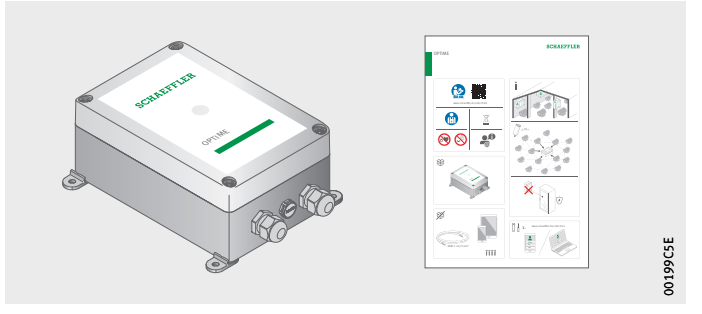

*Bild 1* Lieferumfang **Gateway** 

### <span id="page-11-1"></span>Schmierstoffgeber OPTIME C1

Der Lieferumfang enthält folgende Bestandteile:

- 10 Schmierstoffgeber
- 10 Batteriepacks
- 1 Kurzanleitung BA 70-01, OPTIME C1

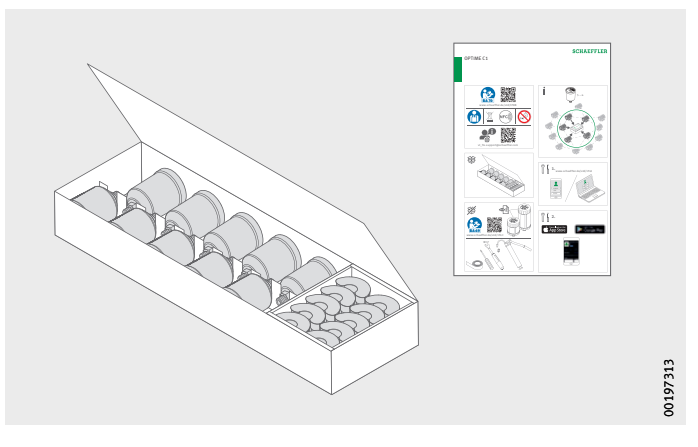

*Bild 2* Lieferumfang Schmierstoffgeber

> Den beiliegenden Kurzanleitungen ist folgender Link auf diese Betriebsanleitung beigefügt, unter dem stets die aktuelle Version verfügbar ist: <https://www.schaeffler.de/std/1F8B>

### <span id="page-12-0"></span>Kartusche CONCEPT1

Es sind vorbefüllte Kartuschen erhältlich, die mit höchst leistungsfähigen Arcanol-Schmierstoffen von Schaeffler befüllt sind.

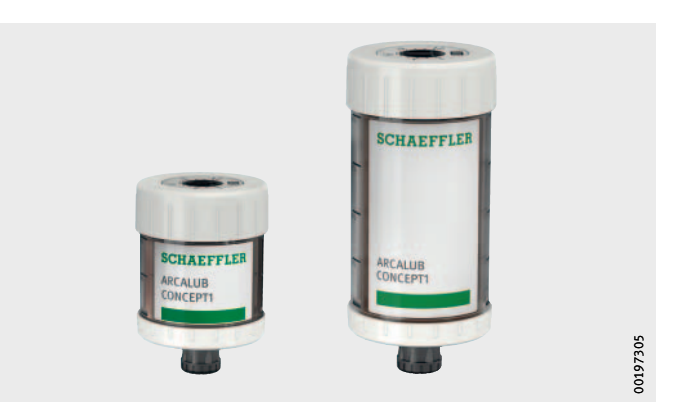

*Bild 3* Lieferumfang Kartuschen

> Nur im Kontext des OPTIME-Systems wird die Kartusche CONCEPT1 als Kartusche bezeichnet. Außerhalb des OPTIME-Systems fungiert die Kartusche CONCEPT1 als eigenständiger Schmierstoffgeber.

Die Betriebsanleitung BA 69 mit wichtigen sicherheitsrelevanten Informationen zur Nutzung der Kartusche bzw. des Schmierstoffgebers CONCEPT1 ist unter folgendem Link verfügbar: <https://www.schaeffler.de/std/1F4C>

*ACHTUNG* Beschädigungsgefahr der Kartusche, des Schmierstoffgebers und der Anschlusskonstruktion! Funktionsstörungen bei ungeeigneten Schmierstoffen (Fette oder Öle)!

> Bei Befüllung der Kartusche mit eigenem Schmierstoff nur Schmierstoffe verwenden, die von Schaeffler zur Verwendung in den Kartuschen CONCEPT1 freigegeben wurden! Bei Fetten auf eine gute Stabilität gegen Ausbluten des Grundöls und eine niedrige Konsistenzklasse ( $\leq$  NLGI 2) achten! $\triangleleft$

Auf Anfrage kann Schaeffler auch mit Fremdfett befüllte Kartuschen CONCEPT1 liefern.

Sofern der Kunde die Kartuschen CONCEPT1 selbst befüllt und die Befüllung nicht korrekt durchführt oder Schmierstoffe verwendet, die nicht von Schaeffler für diese Kartuschen freigegeben wurden, sind Gewährleistungs- oder sonstige Ansprüche des Kunden im Zusammenhang mit einem Ausfall oder einer Fehlfunktion des Schmiersystems gegen Schaeffler ausgeschlossen. Im Zweifel bitte bei Schaeffler nachfragen.

<span id="page-13-0"></span>Erforderliches Zubehör Für ein betriebsfertiges System müssen neben Gateway, Schmierstoffgeber und Kartusche folgende Geräte und Zubehöre kundenseitig bereitgestellt werden, *[Bild 4](#page-13-1)*:

- Mobiltelefon oder Tablet (jeweils mit LTE- und NFC-Technologie) mit installierter OPTIME-App
- Anschlusskabel für die Stromversorgung des Gateways
- Befestigungsmaterial

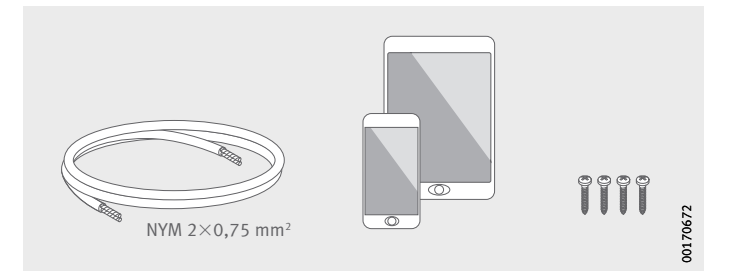

<span id="page-13-1"></span>*Bild 4* Erforderliches Zubehör für das Gateway

> Für die Montage des Schmierstoffgebers sind folgende Zubehöre und Werkzeuge nötig, *[Bild 5](#page-13-2)*:

- Fetthebelpresse
- Befülladapter
- Drehmomentschlüssel
- Dichtband (PTFE)
- Schraubendreher
- Kartusche CONCEPT1

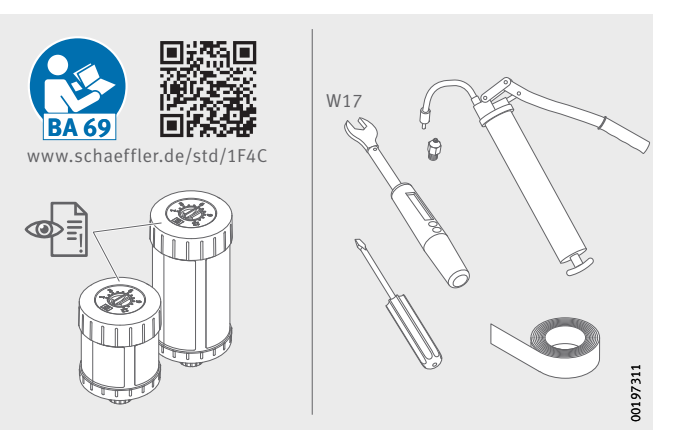

<span id="page-13-2"></span>*Bild 5* Erforderliche Zubehöre und Werkzeuge für den Schmierstoffgeber

<span id="page-14-0"></span>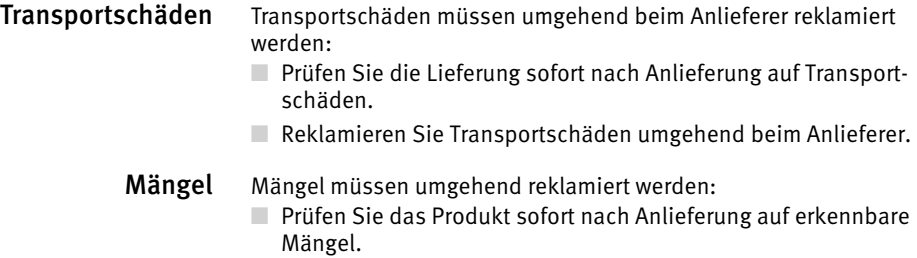

<span id="page-14-1"></span>■ Reklamieren Sie Mängel umgehend bei Schaeffler.

# **Beschreibung**

<span id="page-15-0"></span>Aufbau Das OPTIME-System besteht aus mehreren Komponenten, die abhängig von der Konfiguration zur intelligenten, automatischen Schmierung, zur Zustandsüberwachung (Condition Monitoring) und vorausschauenden Instandhaltung (Predictive Maintenance) vorgesehen sind.

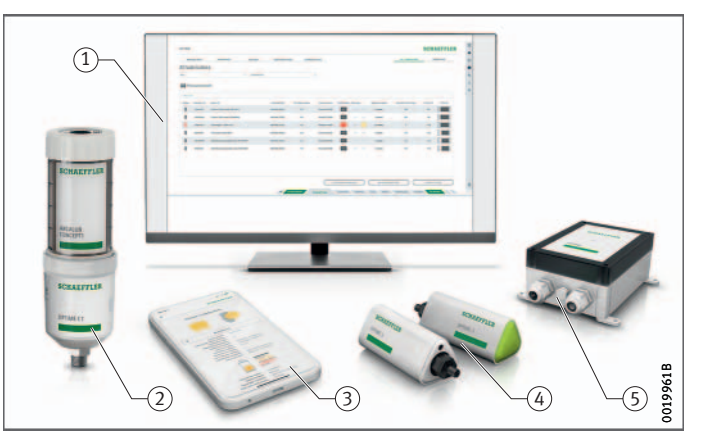

im Schaeffler-IoT-Hub OPTIME C1-Schmierstoffgeber OPTIME-App OPTIME-Schwingungssensoren OPTIME-Gateway

- OPTIME-Dashboards

*Bild 6* OPTIME-System

> Die intelligenten OPTIME C1-Schmierstoffgeber bilden automatisch ein Mesh-Netzwerk, das Daten direkt oder über andere intelligente Schmierstoffgeber oder über andere OPTIME-Sensoren an das Gateway überträgt. Im Netzwerk übermitteln die intelligenten Schmierstoffgeber Füllstände und Status über das Gateway an den Schaeffler-IoT-Hub. Dort erfolgt die Datenanalyse und die Ergebnisse werden an die OPTIME-App gesendet. Alle Informationen stehen auch im OPTIME-Dashboard zur Verfügung, welches mittels eines Internet-Browsers geöffnet werden kann (Systemvoraussetzungen, siehe [Seite 62\)](#page-63-1). Direkt nach der Aktivierung des intelligenten Schmierstoffgebers beginnt dieser automatisch, Daten in vorkonfigurierten Intervallen zu messen und zu übertragen.

> Das Mesh-Netzwerk organisiert sich automatisch selbst, wenn weitere OPTIME-Schmierstoffgeber oder Gateways hinzugefügt oder entfernt werden. Auch der Einsatz von mehreren Gateways in demselben Netzwerk ist möglich. Bestehende OPTIME-Installationen können auch nachträglich je nach Situation auf 50 bis 70 OPTIME-Geräte (Sensoren und Schmierstoffgeber) pro Gateway erweitert werden.

Da für die Übertragung der Daten zum Schaeffler-IoT-Hub ein eigenständiges Netzwerk benutzt wird und für die weitere Kommunikation Mobilfunktechnik (voreingestellt, optional auch WLAN oder Ethernet) zum Einsatz kommt, ist keine Verbindung zur lokalen IT-Infrastruktur erforderlich.

#### Kommunikationsschnittstellen und Datentransfer des OPTIME-Systems

Da bei der Zustandsüberwachung und der intelligenten, automatischen Schmierung von Maschinen in industriellen Großanlagen gleichzeitig große Entfernungen überbrückt und auch schwer zugängliche Maschinen erreicht werden müssen, wurde die Mesh-Technologie ausgewählt. Das aktiv gemanagte Mesh-Netzwerk kann bei Sichtverbindung in bis zu 100 m Distanz Kontakt zu Sensoren und intelligenten Schmierstoffgebern herstellen, sorgt für eine zuverlässige Kommunikation und optimiert gleichzeitig die Batterielaufzeit der intelligenten Schmierstoffgeber und der Sensoren.

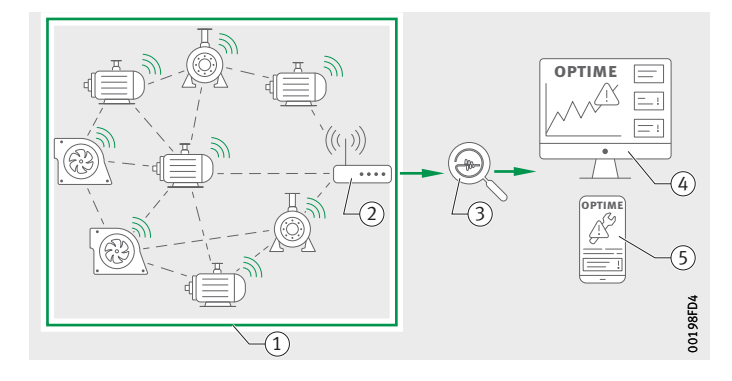

- Mesh-Netzwerk (2) OPTIME-Gateway 3) Schaeffler-IoT-Hub OPTIME-Dashboard OPTIME-App

*Bild 7* Kommunikation der Komponenten des OPTIME-Systems

> Die Standard-Version des Gateways besitzt bereits eine integrierte SIM-Karte, die zur ausschließlichen Nutzung in Verbindung mit dem OPTIME-System dient. Falls die angebotene Mobilfunkverbindung nicht genutzt werden soll, stehen mit Verwendung einer eigenen SIM-Karte, Verbindung per WLAN oder Verbindung per Netzwerkkabel weitere Optionen zur Anbindung an den Schaeffler-IoT-Hub zur Verfügung.

<span id="page-17-0"></span>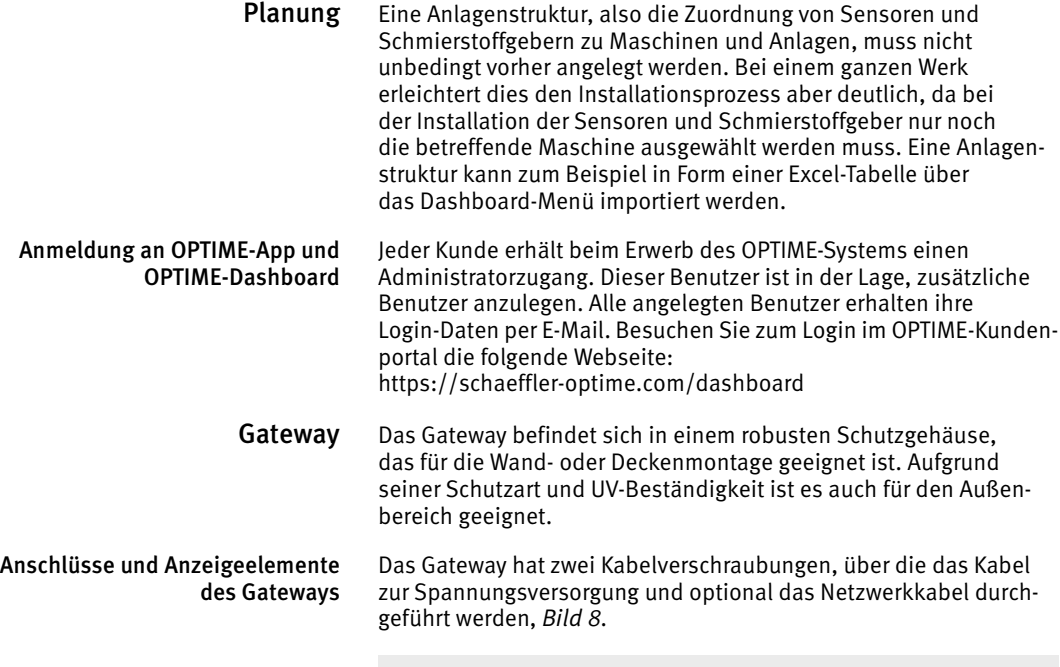

- Eingang Spannungsversorgung Eingang Netzwerkverbindung LED zur Anzeige des Betriebszustands

<span id="page-17-3"></span><span id="page-17-2"></span>*Bild 8* Anschlüsse und Anzeigeelemente des Gateways

<span id="page-17-1"></span>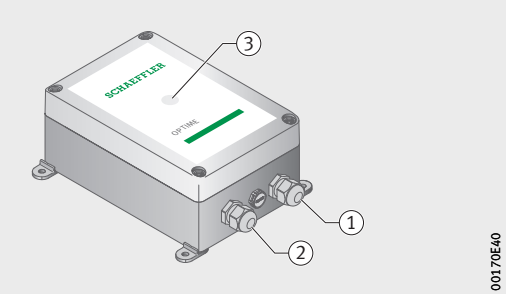

Das Gateway ist mit einer LED-Anzeige ausgestattet, die verschiedene Betriebszustände anzeigt, siehe *[Tabelle](#page-17-3)*.

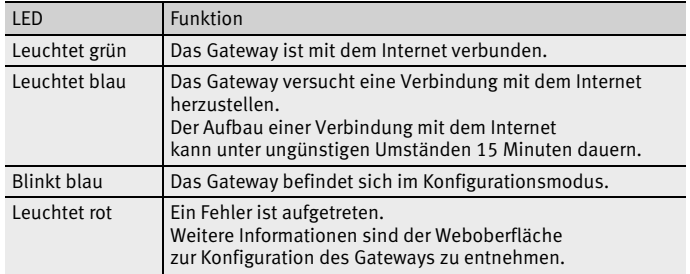

LED-Anzeigen

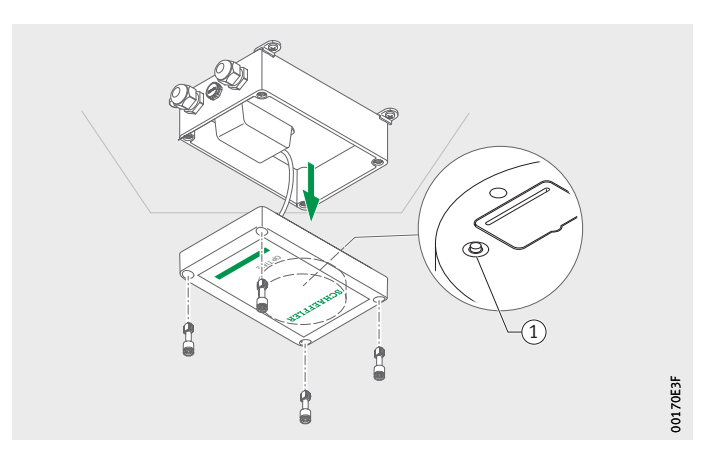

- Taste [ **Configuration** ]

*Bild 9* Taste zur Konfiguration des Gateways

<span id="page-18-0"></span>Schmierstoffgeber Der Schmierstoffgeber OPTIME C1 funktioniert vollautomatisch elektromechanisch und passt zu den Kartuschen CONCEPT1. Der Schmierstoffgeber OPTIME C1 wird direkt auf den Schmierpunkt geschraubt oder an eine Schmierleitung angeschlossen.

Durch Drücken der Taste [ **Configuration** ] bringen Sie das Gateway in

den Konfigurationsmodus.

- Kartusche CONCEPT1 2 Schmierstoffgeber OPTIME C1

> Schmierstoffgeber mit Kartusche

 $\widehat{1}$  $(2)$ 00197302 00197302

Eine Kartusche CONCEPT1 versorgt das System mit Schmierstoff. Die Laufzeiteinstellung von 1 Monat bis 12 Monaten erfolgt an der Kartusche CONCEPT1.

Mit der OPTIME-App kann das Gerät konfiguriert und überwacht werden. Die Funktion wird durch eine Kontrolllogik überwacht, welche den aktuellen Betriebszustand über die OPTIME-App anzeigt. Die Energieversorgung erfolgt über ein auswechselbares Batteriepack. Der Schmierstoffgeber kann mehrfach wiederverwendet werden. Der Schmierstoffgeber OPTIME C1 ist durch ein integriertes Rückschlagventil gegen zu hohen Gegendruck geschützt.

*Bild 10*

<span id="page-19-3"></span><span id="page-19-2"></span><span id="page-19-1"></span><span id="page-19-0"></span>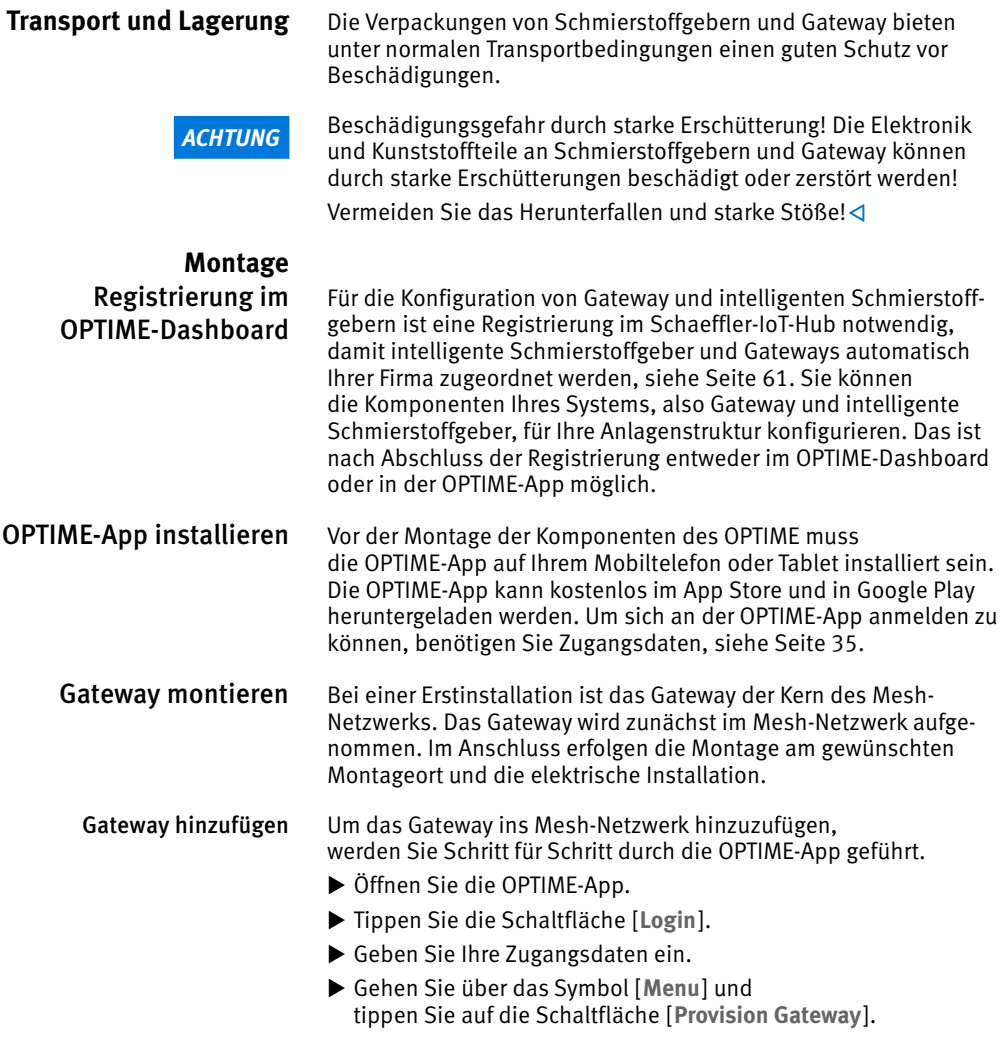

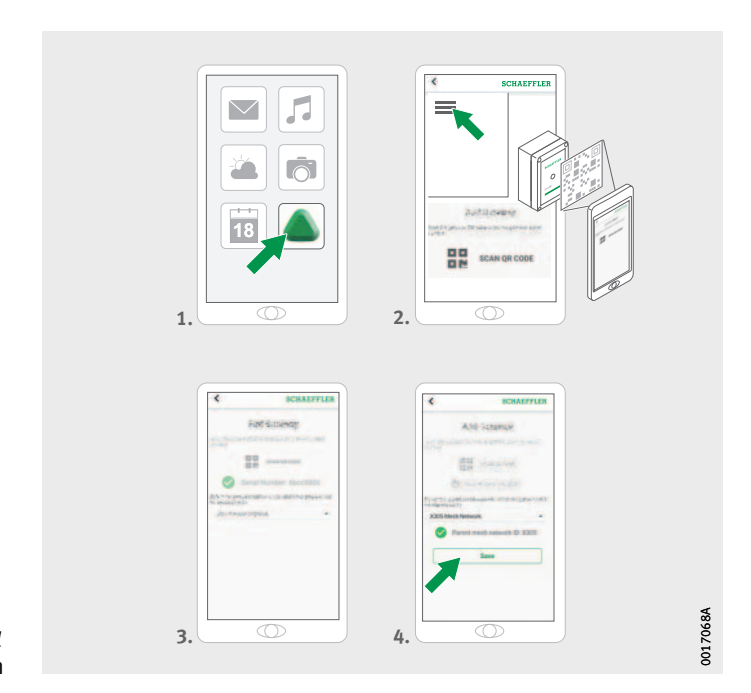

*Bild 11* Gateway hinzufügen

> Folgen Sie den Anweisungen in der OPTIME-App, um den DMC- oder QR -Code des Gateways zu scannen. Weitere Informationen zur Konfiguration des Gateways, siehe [Seite 32](#page-33-1).

Weitere Informationen zum Hinzufügen des Gateways über die OPTIME-App, siehe [Seite 60.](#page-61-1)

Montageort des Gateways Das Gateway sollte sich an einem zentralen Ort des Gesamtsystems befinden, *[Bild 12](#page-21-0)*. Beachten Sie folgende Hinweise für den Montageort:

- Das Gateway sollte zentral im Bereich der installierten OPTIME-Geräte platziert werden. Zu fünf bis sechs Geräten sollte eine Sichtverbindung existieren. Diese Geräte dienen dann in den meisten Fällen als Repeater für die übrigen Geräte.
- Die beste Abdeckung in dem Mesh-Netzwerk kann erzielt werden, wenn das Gateway oberhalb von mehreren OPTIME-Geräten, die in einem Bereich verteilt installiert sind, montiert wird.
- Vermeiden Sie es, das Gateway am Ende einer Kette mehrerer hintereinander liegender OPTIME-Geräten zu montieren, um eine reduzierte Batterielaufzeit der letzten Geräte in der Reihe zu vermeiden.
- Stahlbeton oder größere metallische Objekte können die Abstrahlung in diesem Bereich stark abschatten. Das Gateway darf keinesfalls in einem metallischen Schaltschrank verbaut werden. Wählen Sie einen Montageort, an dem eine stabile Datenübertragung sichergestellt ist.
- Wenn eine Mobilfunkverbindung zur Übertragung genutzt werden soll, empfiehlt es sich, vorher mit einem Mobiltelefon den LTE-Empfang am Montageort zu prüfen.

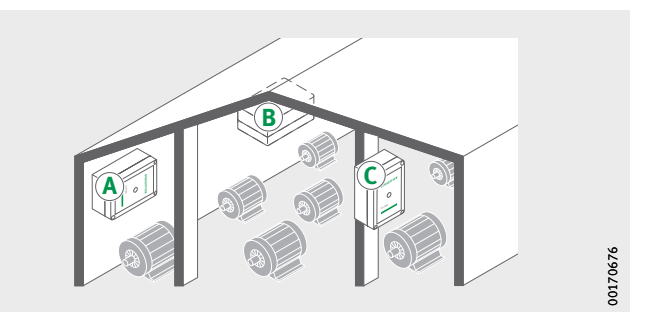

<span id="page-21-0"></span>*Bild 12* Montageort des Gateways

#### Mechanische Montage des Gateways

Geeignetes Befestigungsmaterial muss passend zur Beschaffenheit des Untergrunds ausgewählt werden. Die Montage des Gateways erfolgt über die mitgelieferten Montagelaschen. Nach der Befestigung am ausgewählten Montageort wird der elektrische Anschluss durch eine Elektrofachkraft ausgeführt.

Befestigen Sie das Gateway am Montageort.

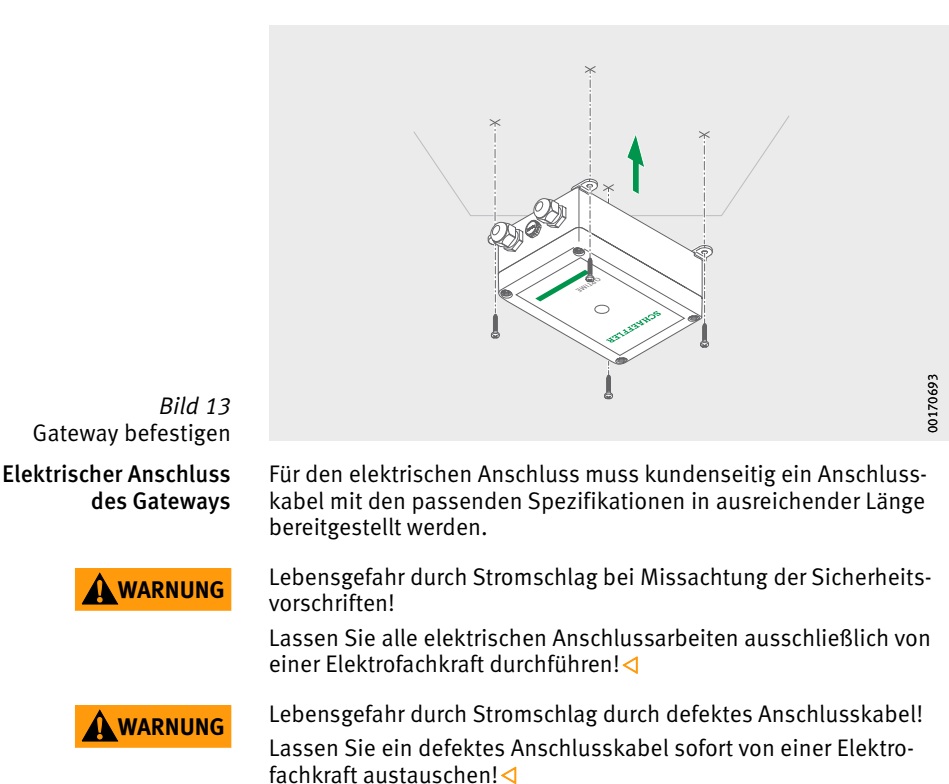

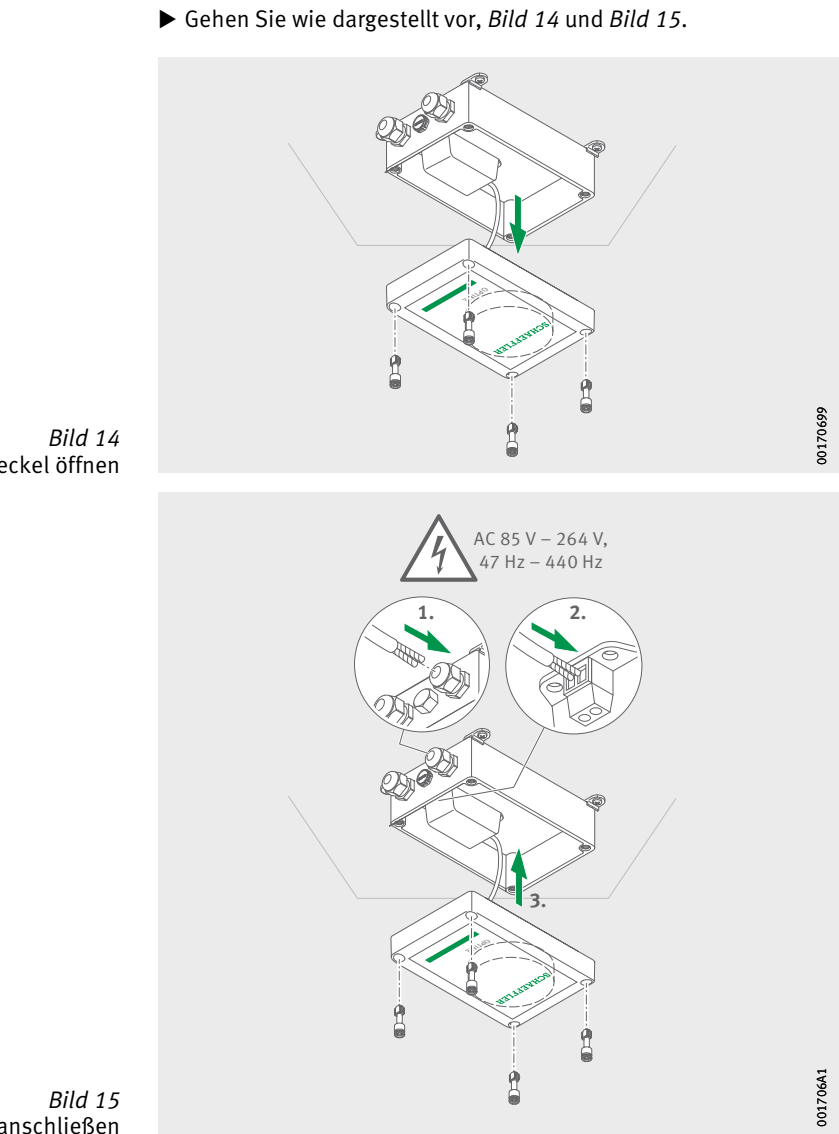

<span id="page-23-0"></span>Deckel öffnen

<span id="page-23-1"></span>Gateway elektrisch anschließen

<span id="page-24-0"></span>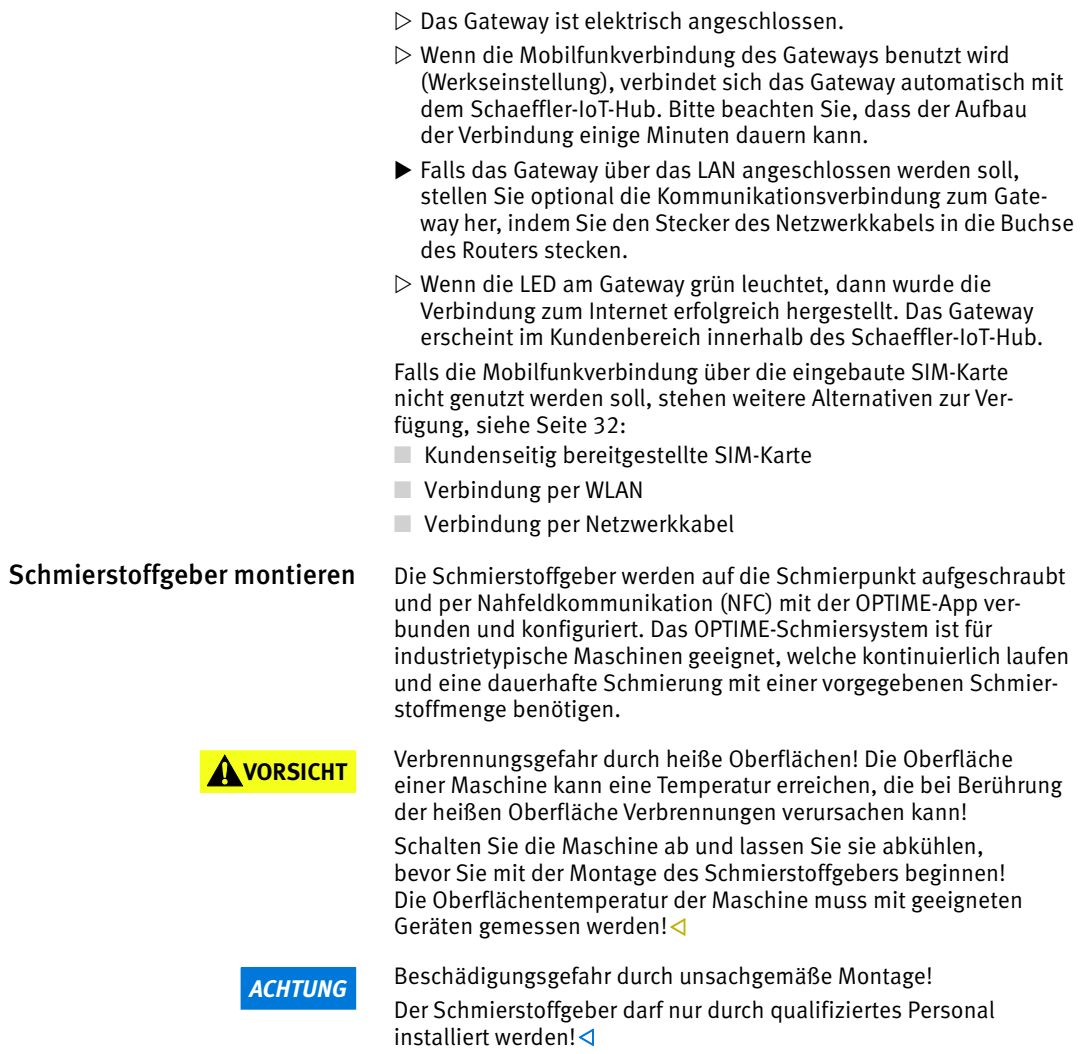

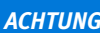

*ACHTUNG* Beschädigungsgefahr durch Umwelteinflüsse! Der Schmierstoffgeber kann durch Hitze, Feuchtigkeit, Stöße, Schmutz und Staub beschädigt oder zerstört werden!

Achten Sie auf eine vor Feuchtigkeit, Stöße, Schmutz und Staub geschützte Montageposition! Das OPTIME-Schmiersystem muss vor Temperaturen  $>$  +55 °C geschützt werden und darf keinen Wärmequelle wie zum Beispiel direkter Sonneneinstrahlung ausgesetzt sein!

Beachten Sie folgende Hinweise zum Montageort:

- Der Montageort muss so gewählt sein, dass der Schmierstoffgeber möglichst nicht von mehreren Seiten durch metallische Teile abgeschirmt ist (zum Beispiel durch einen Schaltschrank), um die Datenübertragung nicht zu behindern.
- Der Schmierstoffgeber kann in beliebiger Einbaulage montiert werden.
- Der Schmierstoffgeber muss gut zugänglich montiert werden.
- Bei ungünstigen Umwelteinflüssen, wie starken Vibrationen, Wärme oder Kälte direkt am Schmierpunkt, muss der Schmierstoffgeber über eine Schmierleitung ausreichend entfernt vom Schmierpunkt installiert werden. Eine unnötig lange Schmierleitung sollte vermieden werden, da diese den Gegendruck für den Schmierstoffgeber erhöht. Die Leitungslänge darf nicht länger als 1,5 m sein.

Für die Verwendung längerer Schmierleitungen wenden Sie sich bitte an den technischen Support von Schaeffler.

■ Die OPTIME-App bietet Unterstützung bei der Installation und leitet den Monteur bei der Durchführung der Montageschritte an.

Schmierpunkt vorbereiten Gehen Sie bei der Vorbereitung des Schmierpunkts folgendermaßen vor:

Reinigen Sie die Maschinenoberfläche.

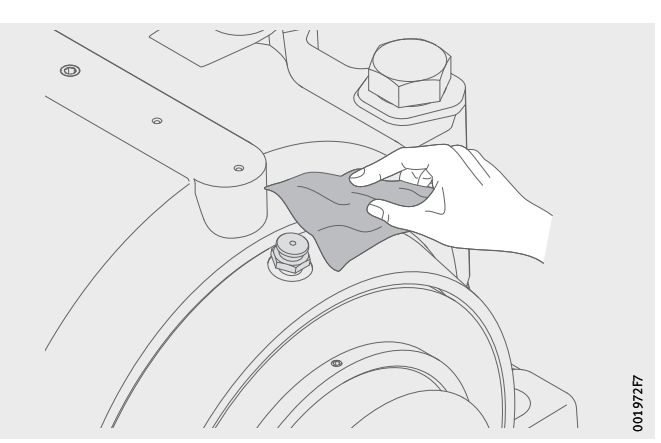

*Bild 16* Maschinenoberfläche reinigen

- Entfernen Sie den Schmiernippel.
- Falls benötigt, schrauben Sie einen Reduziernippel ein und dichten Sie die Gewindeverbindung mit PTFE-Band oder einem geeigneten Dichtmittel ab.

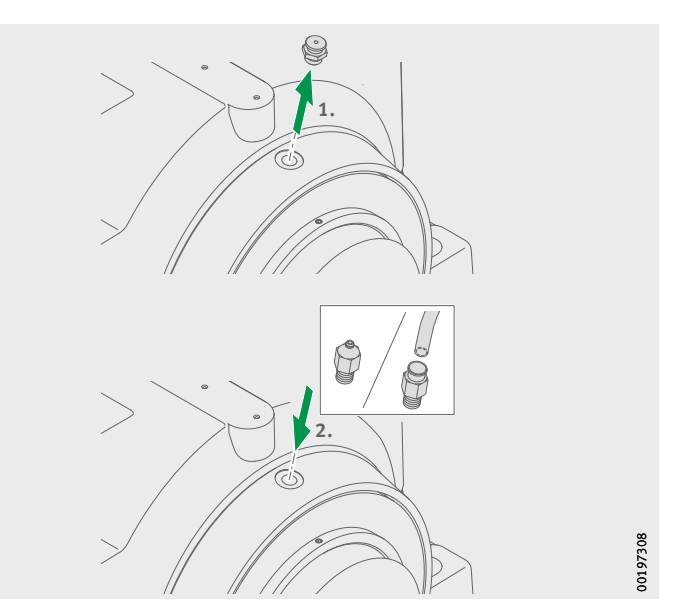

*Bild 17* Schmierpunkt vorbereiten

Schmierstoff vorbefüllen Gehen Sie bei der Vorbefüllung des Schmierpunkts folgendermaßen vor:

 Befüllen Sie den Schmierpunkt inklusive der Leitung mit einer Fettpresse mit dem korrekten Schmierstoff vor.

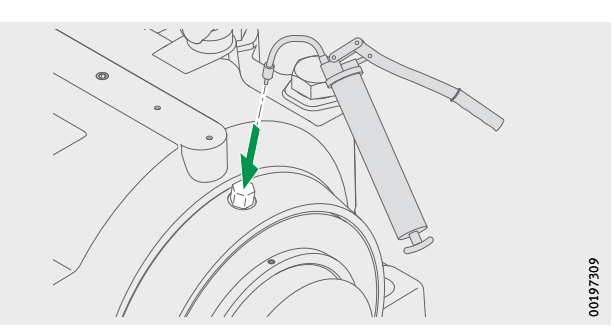

*Bild 18* Schmierpunkt vorbefüllen

 Befüllen Sie den Schmierstoffgeber mit einer Fettpresse und dem Füllnippel OPTIME-LW-C1.NIPPLE-PREFILL-R1/4#N3 (096691611-0000-10) mit dem korrekten Schmierstoff vor, bis am Gewindeende Schmierstoff austritt.

### *ACHTUNG*

Beschädigungsgefahr durch austretenden Schmierstoff! Durch unkontrolliert austretenden Schmierstoff können Komponenten des Schmiersystems und der Anschlusskonstruktion verschmutzt werden!

Befüllen Sie den Schmierstoffgeber vor der Montage! Alternativ ist es möglich, den Druck beim Vorbefüllen mit einem geeigneten Manometer zu kontrollieren! Stellen Sie sicher, dass der Druck beim Vorbefüllen 2 bar nicht überschreitet!

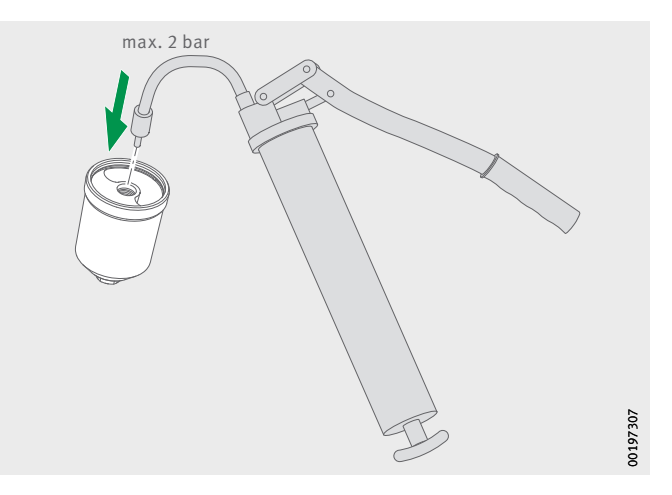

*Bild 19* Schmierstoffgeber vorbefüllen

#### Schmierstoffgeber OPTIME C1 montieren

Gehen Sie bei der Montage des Schmierstoffgebers folgendermaßen vor:

- Fetten Sie den O-Ring am Schmierstoffgeber leicht ein.
- Umwickeln Sie das auslassseitige Anschlussgewinde mit geeignetem Dichtband (PTFE).
- Schrauben Sie den Schmierstoffgeber auf den Schmierpunkt. Beachten Sie das Anziehdrehmoment von 5 Nm bis 10 Nm

#### *ACHTUNG*

Beschädigungsgefahr durch austretenden Schmierstoff! Durch unkontrolliert austretenden Schmierstoff können Komponenten des Schmiersystems und der Anschlusskonstruktion verschmutzt werden!

Beachten Sie das maximale Anziehdrehmoment an der Schraubverbindung des Schmierstoffgebers!

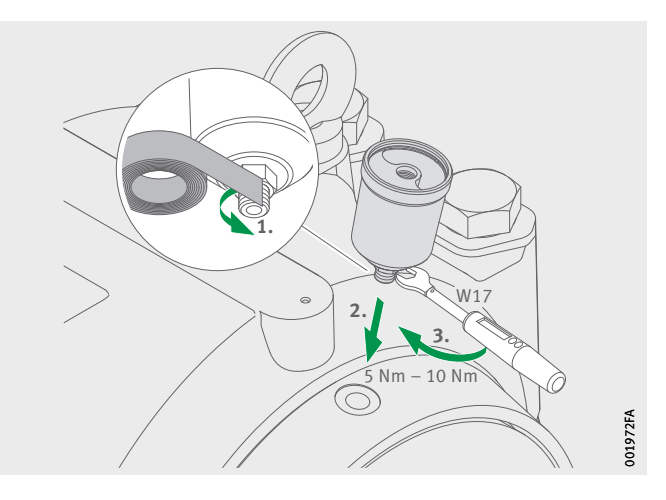

*Bild 20* Schmierstoffgeber auf Schmierpunkt aufschrauben

Setzen Sie das Batteriepack ein.

### **WARNUNG**

Verbrennungsgefahr! Gesundheitsschäden durch giftige Gase! Durch einen Kurzschluss kann es zu starker Erhitzung der Batteriepacks kommen!

Entsorgen Sie heruntergefallene Batteriepacks umgehend! Heruntergefallene Batteriepacks nicht verwenden! Verwenden Sie nur neue, original verpackte Batteriepacks! Öffnen Sie die Verpackung des Batteriepacks erst unmittelbar vor dem Einsetzen in den Schmierstoffgeber!

#### *ACHTUNG*

Beschädigungsgefahr! Durch einen Kurzschluss kann es zur Entladung durch Beschädigung einzelner Zellen des Batteriepacks kommen! Beeinträchtigung der Lebensdauer durch Entladung mit vorzeitigem Betriebsausfall des Geräts als Folge der Entladung mit möglichen Folgeschäden an der Anwendung!

Entsorgen Sie heruntergefallene Batteriepacks umgehend! Heruntergefallene Batteriepacks nicht verwenden! Verwenden Sie nur neue, original verpackte Batteriepacks! Öffnen Sie die Verpackung des Batteriepacks erst unmittelbar vor dem Einsetzen in den Schmierstoffgeber!

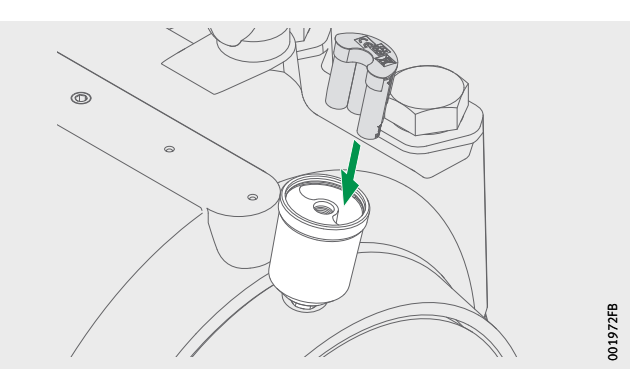

<span id="page-29-0"></span>*Bild 21* Batteriepack einsetzen

Kartusche CONCEPT1 aufschrauben Gehen Sie bei der Montage der Kartusche folgendermaßen vor:

- Bei mit Fett gefüllten Kartuschen: Entfernen Sie die schwarze Schutzkappe vom Gewinde.
- Bei mit Öl gefüllten Kartuschen: Schneiden Sie den Nippel des Drosselelements mit einem scharfen Messer ab.
- Schrauben Sie die Kartusche bis zur Markierung auf den Schmierstoffgeber.
- $\triangleright$  Das Batteriepack wird fixiert und aktiviert den Schmierstoffgeber.

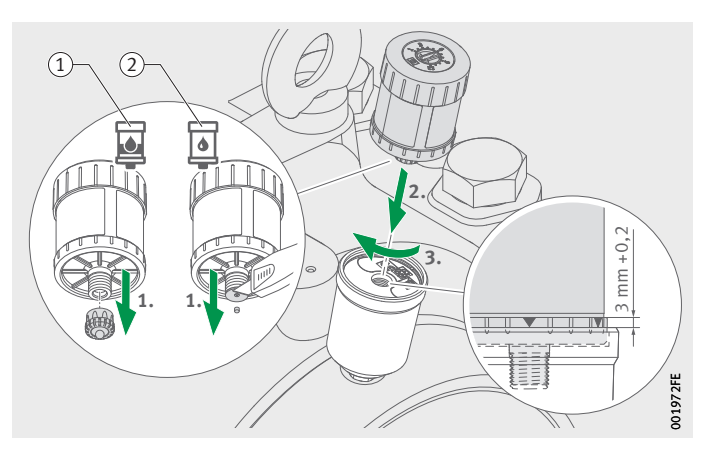

 $\left( \right)$  Mit Fett gefüllte Kartusche Mit Öl gefüllte Kartusche

<span id="page-30-0"></span>*Bild 22* Kartusche CONCEPT1 aufschrauben

- Kartusche konfigurieren  $\triangleright$  Fügen Sie die Kartusche über die OPTIME-App hinzu. Folgen Sie in der OPTIME-App den Anweisungen zum Hinzufügen der Kartusche, siehe [Seite 51.](#page-52-1)
	- Aktivieren Sie die Kartusche mit Hilfe eines Schraubendrehers mit der in der OPTIME-App angegebenen Einstellung, siehe [Seite 54](#page-55-0).

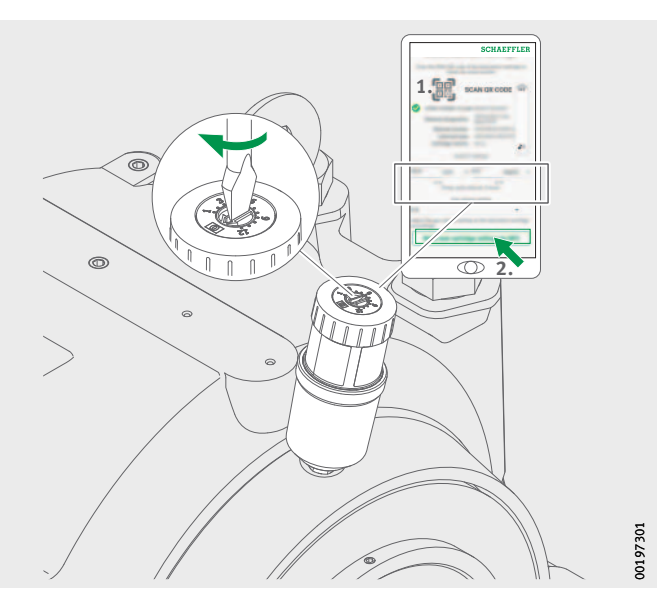

*Bild 23* Kartusche in die OPTIME-App hinzufügen

Weitere Informationen Die Betriebsanleitung BA 69 mit wichtigen sicherheitsrelevanten Informationen zur Nutzung der Kartusche CONCEPT1 ist unter folgendem Link verfügbar:

<https://www.schaeffler.de/std/1F4C>

Der Schmierstoffgeber erhält die Netzwerkparameter automatisch über die OPTIME-App. Bei der Konfiguration ist die Mindestangabe der Maschinentyp (zum Beispiel Motor, Pumpe, Lüfter). Alle weiteren Daten zur Maschine (zum Beispiel Drehzahl, Leistung, Lagertypen) sind optional und verbessern vor allem die Güte der Schmiermenge und des -intervalls.

Die Konfiguration dieser Daten kann auch nachträglich entweder über die OPTIME-App oder im Schaeffler-IoT-Hub erfolgen.

#### <span id="page-31-0"></span>Leere Kartusche CONCEPT1 ersetzen

Der Schmierstoffgeber OPTIME C1 kann mehrfach verwendet werden. Die leere Kartusche CONCEPT1 kann ersetzt und wiederbefüllt werden (max. drei Füllungen).

Sobald eine Kartusche leer ist, wird der Benutzer mit einem Alarm in der OPTIME-App und im OPTIME-Dashboard benachrichtigt. Der Benutzer muss in der OPTIME-App die Funktion zum Ersetzen der Kartusche nutzen. Der Benutzer startet den Prozess, indem er den Schmierstoffgeber auswählt, der den niedrigen Füllstand aufweist.

### *ACHTUNG*

Beschädigungsgefahr durch austretenden Schmierstoff! Durch bei Überdruck unkontrolliert austretenden Schmierstoff kann der Schmierstoffgeber beschädigt werden! Komponenten des Schmiersystems und der Anschlusskonstruktion können verschmutzt werden!

Das Schmiersystem muss durch Lösen der Antriebseinheit drucklos gemacht werden!

Lösen Sie die Antriebseinheit der Kartusche CONCEPT1.

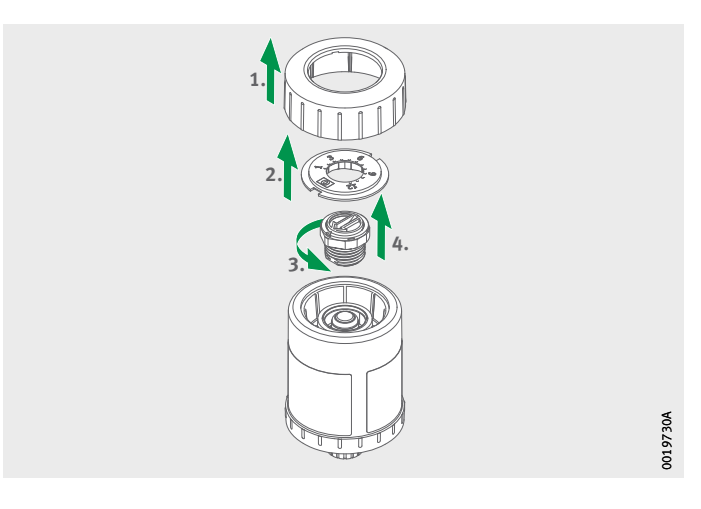

*Bild 24* Antriebseinheit lösen

- Schrauben Sie die Kartusche heraus. Die entleerte Kartusche kann entweder ersetzt oder wieder befüllt werden.
- Entfernen Sie das Batteriepack.
- Kontrollieren Sie die Dichtung des Schmierstoffgebers. Reinigen Sie eine verunreinigte Dichtung. Ersetzen Sie die Dichtung, wenn Beschädigungen zu erkennen sind.
- ▶ Setzen Sie ein neues Batteriepack OPTIME-LW-C1.BATTERY (096687606-0000-10) ein, *Bild 21*[, Seite 28.](#page-29-0)

#### **WARNUNG**

Verbrennungsgefahr! Gesundheitsschäden durch giftige Gase! Durch einen Kurzschluss kann es zu starker Erhitzung der Batteriepacks kommen!

Entsorgen Sie heruntergefallene Batteriepacks umgehend! Heruntergefallene Batteriepacks nicht verwenden! Verwenden Sie nur neue, original verpackte Batteriepacks! Öffnen Sie die Verpackung des Batteriepacks erst unmittelbar vor dem Einsetzen in den Schmierstoffgeber!

### *ACHTUNG*

Beschädigungsgefahr! Durch einen Kurzschluss kann es zur Entladung durch Beschädigung einzelner Zellen des Batteriepacks kommen! Beeinträchtigung der Lebensdauer durch Entladung mit vorzeitigem Betriebsausfall des Geräts als Folge der Entladung mit möglichen Folgeschäden an der Anwendung!

Entsorgen Sie heruntergefallene Batteriepacks umgehend! Heruntergefallene Batteriepacks nicht verwenden! Verwenden Sie nur neue, original verpackte Batteriepacks! Öffnen Sie die Verpackung des Batteriepacks erst unmittelbar vor dem Einsetzen in den Schmierstoffgeber!

- Schrauben Sie die neue Kartusche auf den Schmierstoffgeber, *Bild 22*[, Seite 29.](#page-30-0)
- Fügen Sie die Kartusche über die OPTIME-App hinzu. Folgen Sie in der OPTIME-App den Anweisungen zum Ersetzen der Kartusche, siehe [Seite 51.](#page-52-1)

<span id="page-33-1"></span><span id="page-33-0"></span>**Konfiguration des Gateways** Für die Kommunikation von Gateway und Schaeffler-IoT-Hub sind verschiedene Schnittstellen verfügbar.

> **Hinweis** Im Normalfall müssen keine Veränderungen an den Standardeinstellungen des Gateways vorgenommen werden. Bei bestimmten Installationen kann es sein, dass einige der Standardeinstellungen angepasst oder verändert werden müssen. Diese Einstellungen sollten ausschließlich von Fachpersonal vorgenommen werden.

Folgende Einstellungen können verändert werden:

- WLAN
- LAN

#### Erste Anmeldung am Gateway-Konfigurator

Um die Benutzeroberfläche des Gateway-Konfigurators über einen Browser zu erreichen, gehen Sie wie folgt vor:

- Entfernen Sie die Abdeckung des Gateways, indem Sie die vier Schrauben lösen.
- ▶ Drücken Sie die Taste [ Configuration] am Gateway, bis die Status-LED blau blinkt.

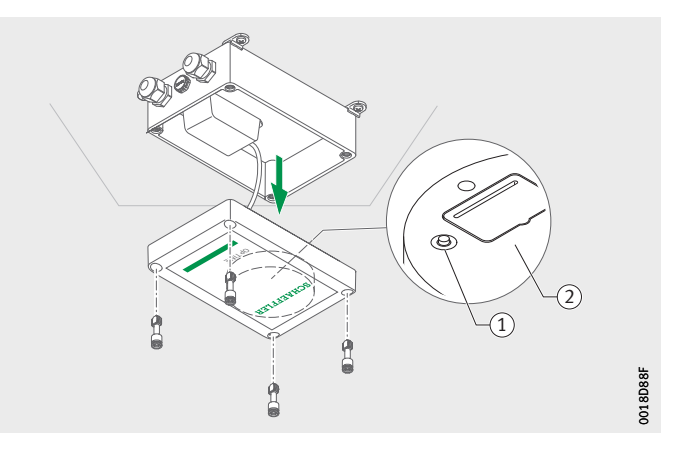

- Taste [ **Configuration** ] Typenschild mit WLAN-Passwort

*Bild 25* Taste am Gateway

- $\triangleright$  Das Gateway befindet sich im Konfigurationsmodus.
- $\triangleright$  Das Gateway wird WLAN-Zugangspunkt. Der Name des WLAN-Zugangspunkts ist "OPTIME-Serien*nummer*", wobei "*Seriennummer*" die Seriennummer des Gateways ist.

Die Seriennummer finden Sie auf dem Aufkleber seitlich am Gateway.

- Stellen Sie eine WLAN-Verbindung zwischen Ihrem Computer oder mobilen Endgerät und dem WLAN-Zugangspunkt her. Das WLAN-Passwort steht auf dem Typenschild.
- Öffnen Sie Ihren Browser und geben Sie die IP-Adresse 192.168.0.1:3001 ein.

Ermitteln Sie gegebenenfalls die TCP/IP-Werte des Gateways, falls die voreingestellte IP-Adresse nicht funktioniert. Das kann der Fall sein, wenn das Gerät bereits mit einem anderen Netzwerk verbunden war.

 $\triangleright$  Das Auswahlmenü wird geöffnet und zeigt die Einstellmöglichkeiten an.

<span id="page-35-0"></span>Einstellungen Die Menüpunkte [ **View Gateway Status** ] und [ **View Error Log** ] sind für den normalen Betrieb des Gateways nicht relevant. Die dort abrufbaren Informationen können von Fachpersonal genutzt werden, wenn das Gateway nicht ordnungsgemäß funktioniert.

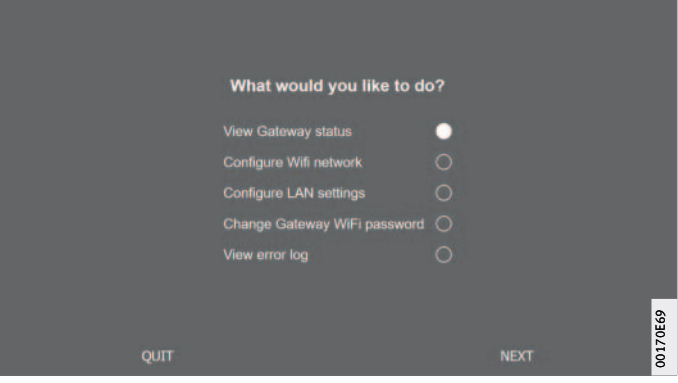

*Bild 26* Auswahlmenü zur Konfiguration des Gateways

WLAN konfigurieren Unter dem Menüpunkt [ **Configure WiFi Network** ], *[Bild 27](#page-35-1)*, können die WLAN-Einstellungen des Gateways angepasst werden. Es kann entweder ein bekanntes Netzwerk ausgewählt oder ein neues Netzwerk hinzugefügt werden. Falls erforderlich, kann das Passwort für das WLAN unter dem Menüpunkt [ **Change Gateway WiFi Password** ] geändert werden.

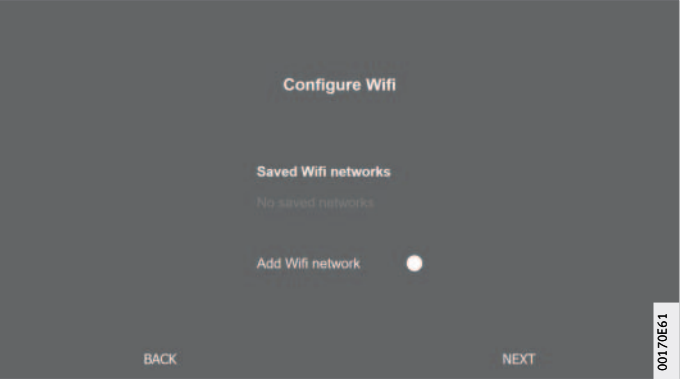

<span id="page-35-1"></span>*Bild 27* Einstellungen für den Betrieb im WLAN-Netzwerk
#### LAN konfigurieren Wenn das Gateway über die im Gerät vorhandene RJ45-Buchse mit einem lokalen Netzwerk verbunden werden soll, können unter dem Menüpunkt [ **Configure Ethernet LAN Settings** ], *[Bild 27](#page-35-0)*, [Seite 34,](#page-35-0) die notwendigen Einstellungen vorgenommen werden.

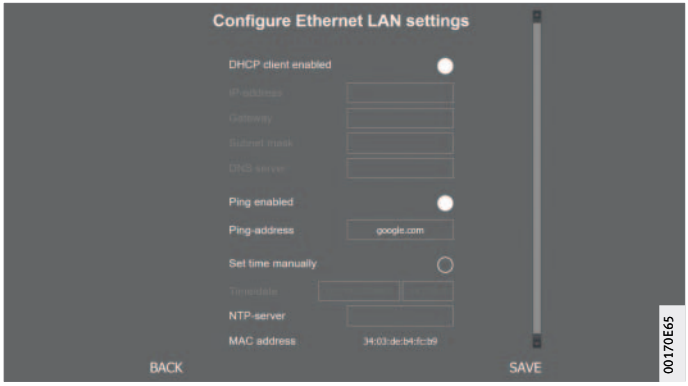

*Bild 28* Einstellungen für den Betrieb im LAN-Netzwerk

Benutzung der OPTIME-App Die OPTIME-App ist ein integraler Bestandteil der OPTIME-Lösung und ermöglicht einfachen Zugriff auf die Daten. Die App wird verwendet, um die Umgebung für die Sensoren und Schmierstoffgeber zu erstellen und diese zu verwalten, um aktuelle Informationen über Betriebszustände zu erhalten und um auf Änderungen an den Betriebszuständen zu reagieren.

> Mit der OPTIME-App können Sie die Daten der Sensoren und Schmierstoffgeber vor Ort drahtlos abfragen. Sie bekommen den Zustand der Maschine und deren letzten Betriebswerte mitgeteilt. Außerdem wird die Inbetriebnahme und Konfiguration der Sensoren und Schmierstoffgeber mit Hilfe der OPTIME-App durchgeführt.

Die Menüführung leitet den Benutzer an, neue Sensoren und Schmierstoffgeber hinzuzufügen, zu konfigurieren und zu verwalten.

An- und Abmeldung Um sich als Benutzer in die OPTIME-Anwendung einzuloggen, benötigen Sie Login-Daten. Jeder Kunde erhält beim Erwerb des OPTIME-Systems einen Administratorzugang. Dieser Benutzer kann zusätzliche Benutzer anlegen. Alle angelegten Benutzer erhalten ihre Login-Daten per E-Mail. Der kundenseitige Administrator erhält seine Zugangsdaten durch die Registrierung am OPTIME-Dashboard, siehe [Seite 62.](#page-63-0)

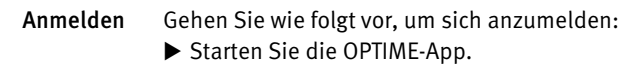

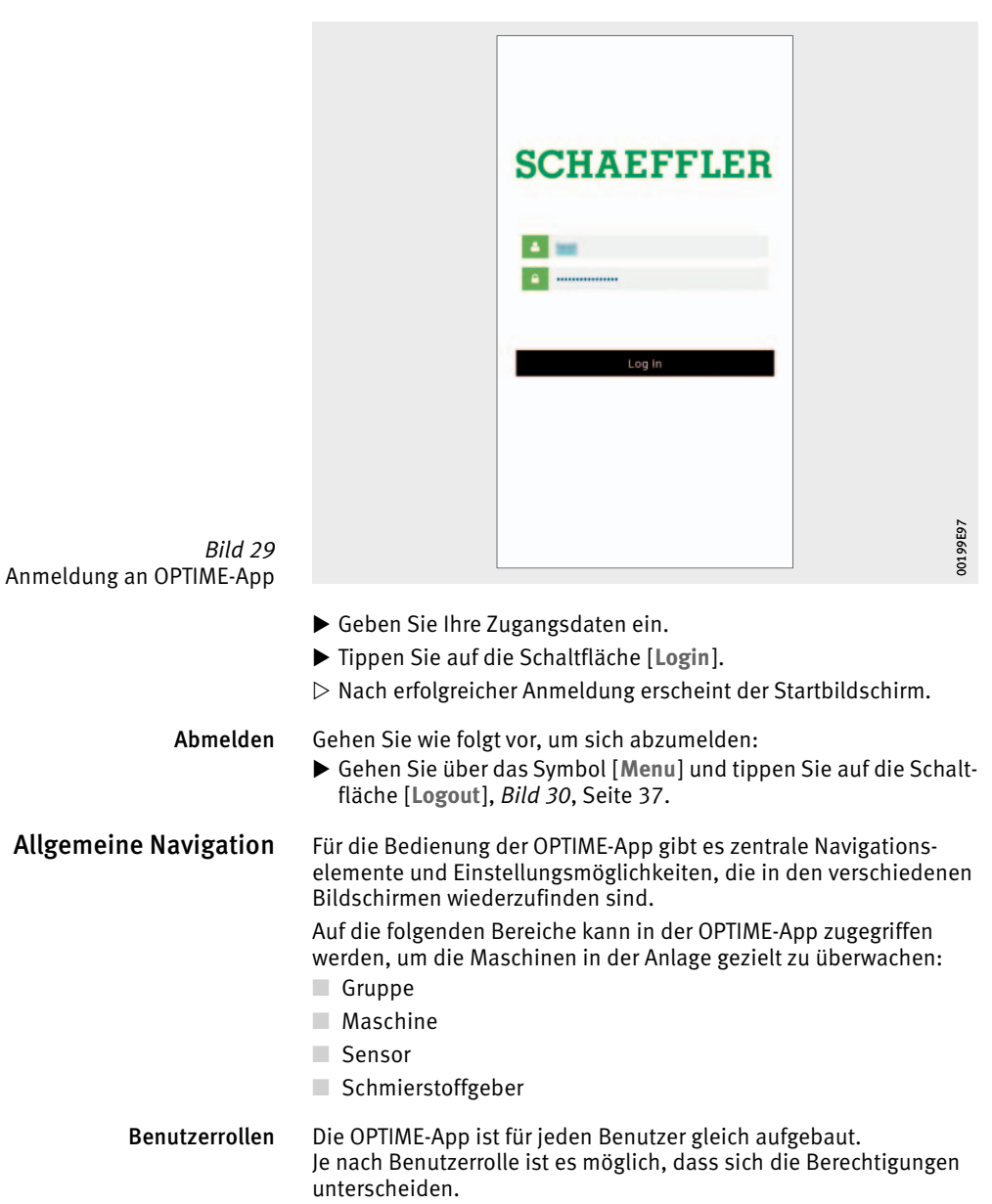

- Sprachen Die Sprache der OPTIME-App ist abhängig von der Sprache des Betriebssystems. Die Spracheinstellung der App wird automatisch von den Einstellungen Ihres mobilen Endgeräts und für das OPTIME-Dashboard von den Ländereinstellungen für Ihr OPTIME-Konto erkannt.
- Schaltflächen Zur Navigation dienen das Ausklappmenü, das über das Symbol [Menu] zugänglich ist, und die zentralen Schaltflächen.

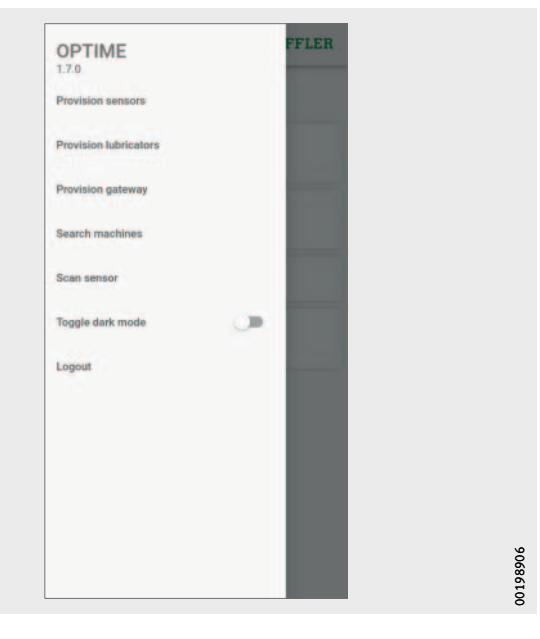

<span id="page-38-0"></span>*Bild 30* Direktzugriff über Navigationselemente

Symbol [ **Menu** ]

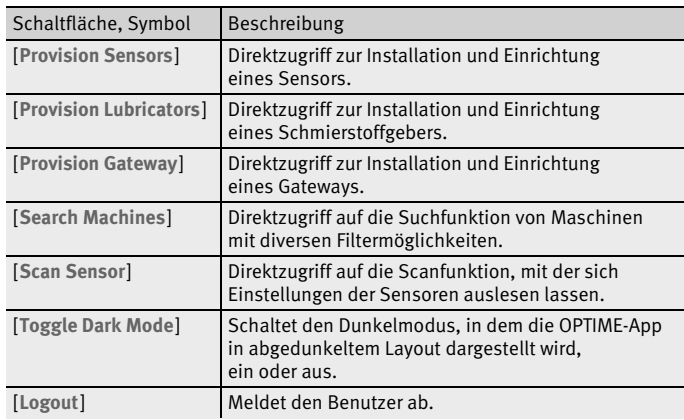

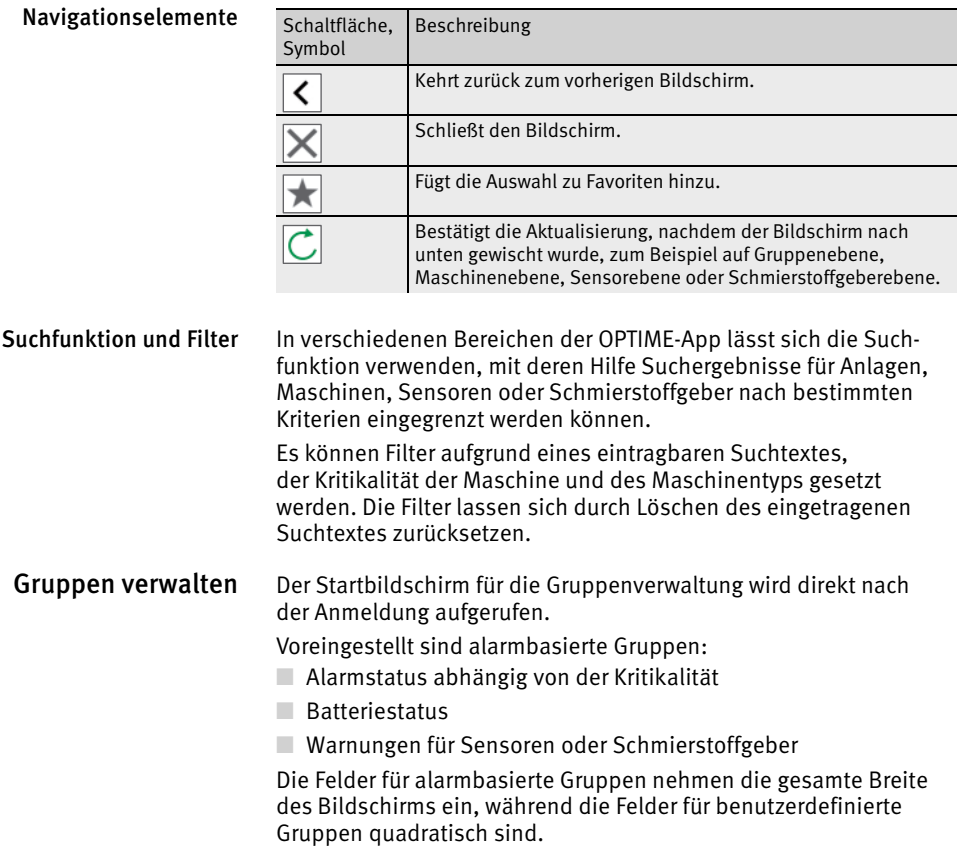

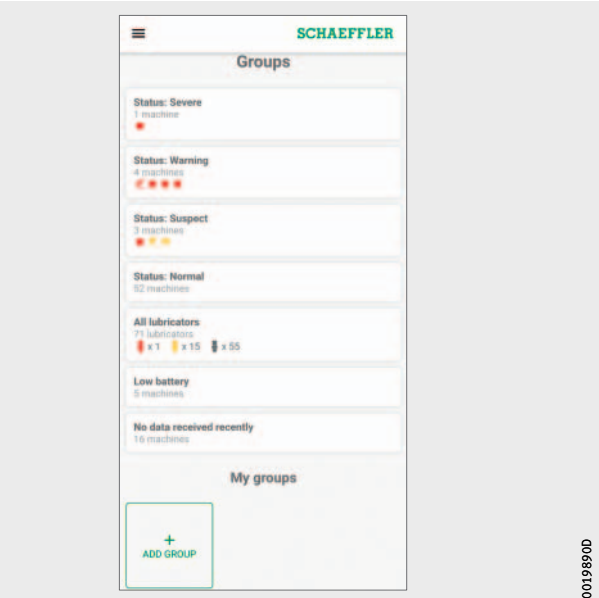

<span id="page-40-0"></span>*Bild 31* Startbildschirm für die Gruppenverwaltung

Startbildschirm für die Gruppenverwaltung mit Gruppenfeldern

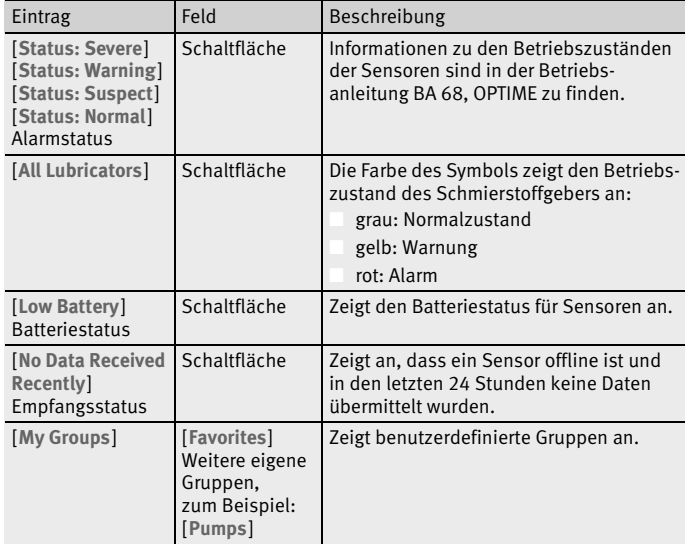

Informationen zu Gruppen anzeigen Gehen Sie wie folgt vor, um zu den detaillierten Informationen zu gelangen:

- Tippen Sie auf ein Gruppenfeld.
- $\triangleright$  Die zugeordneten Maschinen mit Sensoren und Schmierstoffgebern werden angezeigt.

Zwei verschiedene Ansichten Zwei verschiedene Ansichten stehen zur Verfügung:

■ Listenansicht:

- Angezeigt werden für OPTIME-Sensoren der farbig gekennzeichnete Alarmstatus der Maschine, das Zustandsdiagramm mit Alarmstufe und mögliche offene Alarmbenachrichtigungen.
- Angezeigt werden für OPTIME-Schmierstoffgeber der farbig gekennzeichnete Füllstand und der Betriebsstatus.
- Kachelansicht:
	- Für OPTIME-Sensoren werden zusätzlich zu den Informationen aus der Listenansicht eine erweiterte Übersicht über Alarmbenachrichtigungen und der Status der Sensoren der Maschine angezeigt.
	- Für OPTIME-Schmierstoffgeber wird zusätzlich eine erweiterte Übersicht über Alarmbenachrichtigungen angezeigt.
	- Die Kachelansicht ermöglicht ein schnelles Durchblättern.

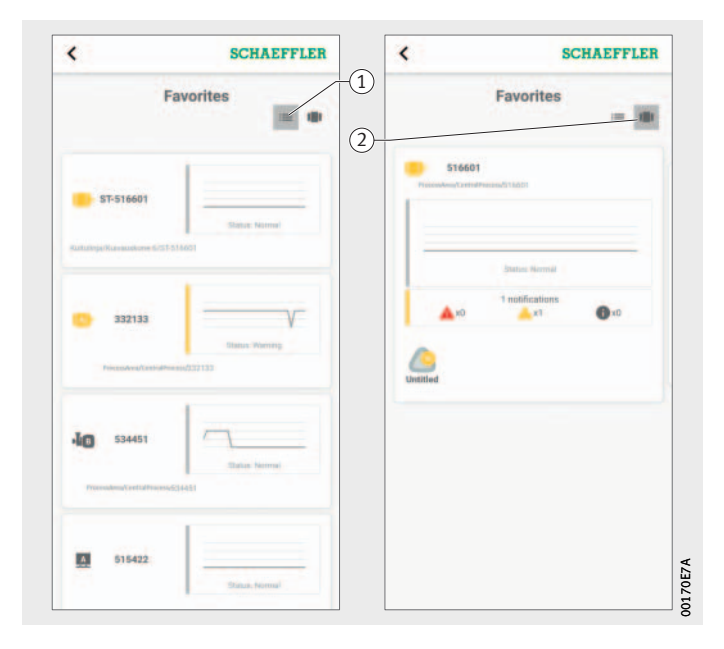

 $\left( \mathrm{\textcolor{black}{\widehat{\textbf{0}}}}\right)$  Listenansicht  $(2)$  Kachelansicht

*Bild 32* Zugriff auf Informationen zu Maschinengruppen mit OPTIME-Sensoren in verschiedenen Ansichten

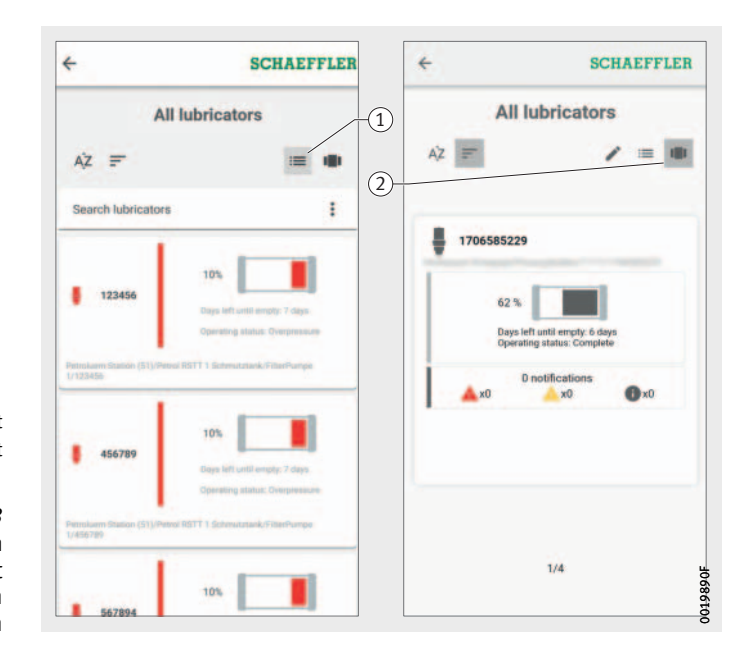

 $\textcircled{\textsc{i}}$  Listenansicht Kachelansicht

#### *Bild 33*

Zugriff auf Informationen zu Maschinengruppen mit OPTIME-Schmierstoffgebern in verschiedenen Ansichten

> Für den Schmierstoffgeber wird einer der folgenden Betriebszustände angezeigt:

- Normal
- Auslass blockiert
- Kartusche leer
- Umgebungstemperatur zu niedrig
- Umgebungstemperatur zu hoch
- Batteriestand niedrig
- Motorfehler
- Außer Betrieb
- Kartusche möglicherweise nicht aktiviert, bitte vor Ort prüfen
- Kartuschendruck zu hoch
- Gegendruck zu hoch
- Batterie leer

Favoriten verwalten Sie können jede Maschine zu Ihrer Gruppe [ **Favorites** ] hinzufügen. Dies erfolgt in der Maschinenverwaltung, siehe [Seite 43](#page-44-0).

Neue Gruppe hinzufügen Gehen Sie wie folgt vor, um eine eigene Gruppe hinzuzufügen: Tippen Sie auf [ **Add Group** ], *Bild 31*[, Seite 39](#page-40-0).

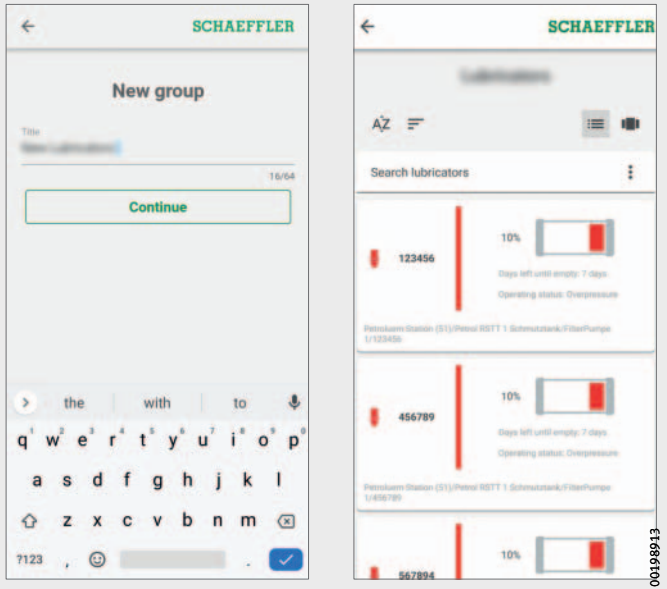

*Bild 34* Neue Gruppe hinzufügen

- Geben Sie im Feld [ **Title** ] den Namen ein.
- Tippen Sie auf [ **Continue** ].
- $\triangleright$  Eine Liste aller Maschinen wird angezeigt.
- Nutzen Sie Suchfunktion und Filter, um die Maschinen einzugrenzen.
- Markieren Sie die Maschinen, die Sie der Gruppe zuweisen möchten, mit einem Haken.
- Tippen Sie auf [ **Create Group** ].
- Ihre Gruppe wird unter [ **My Groups** ] angezeigt.

#### <span id="page-44-0"></span>Maschinen verwalten Die Maschinenverwaltung zeigt eine Maschine und zugehörige Informationen wie den Zustand, aktive Alarmbenachrichtigungen und die Sensoren und die Schmierstoffgeber, die mit der Maschine verbunden sind, an. Von der Maschinenverwaltung aus gelangt man wiederum zu den zugeordneten Sensoren und Schmierstoffgebern der Maschine.

In der Maschinenverwaltung stehen dem Benutzer folgende Funktionen zur Verfügung:

- Alarmbenachrichtigungen bestätigen
- Maschinen bearbeiten
- Experten fragen (optional)
- Sensoren hinzufügen
- Schmierstoffgeber hinzufügen
- Maschinenprotokoll einsehen
- Zu den Sensoren oder Schmierstoffgebern navigieren

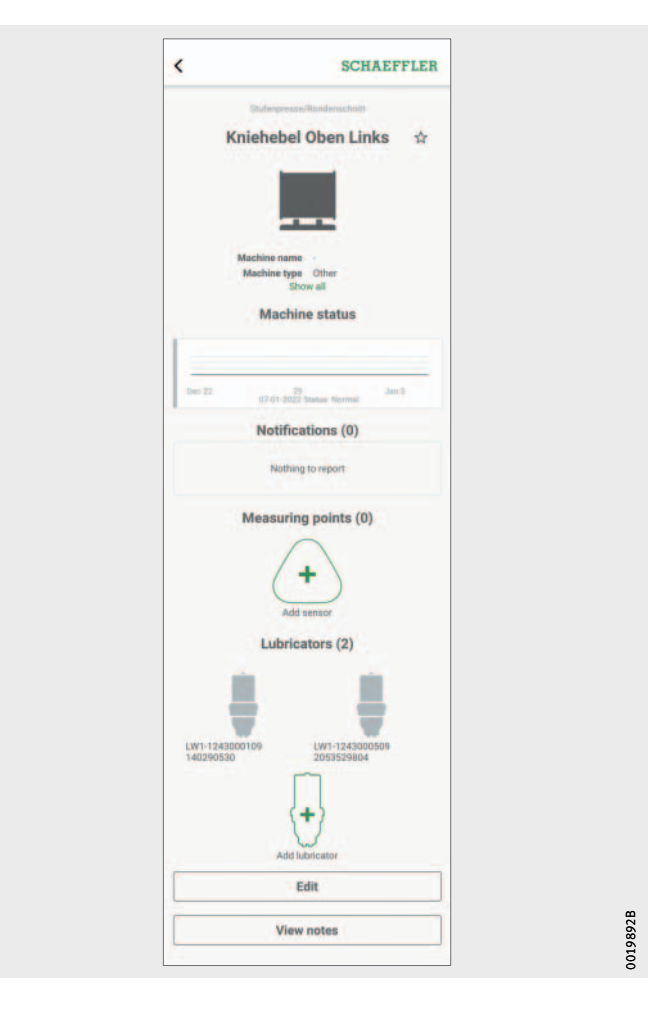

<span id="page-44-1"></span>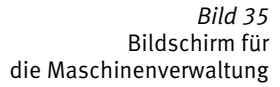

#### Bildschirm für die Maschinenverwaltung

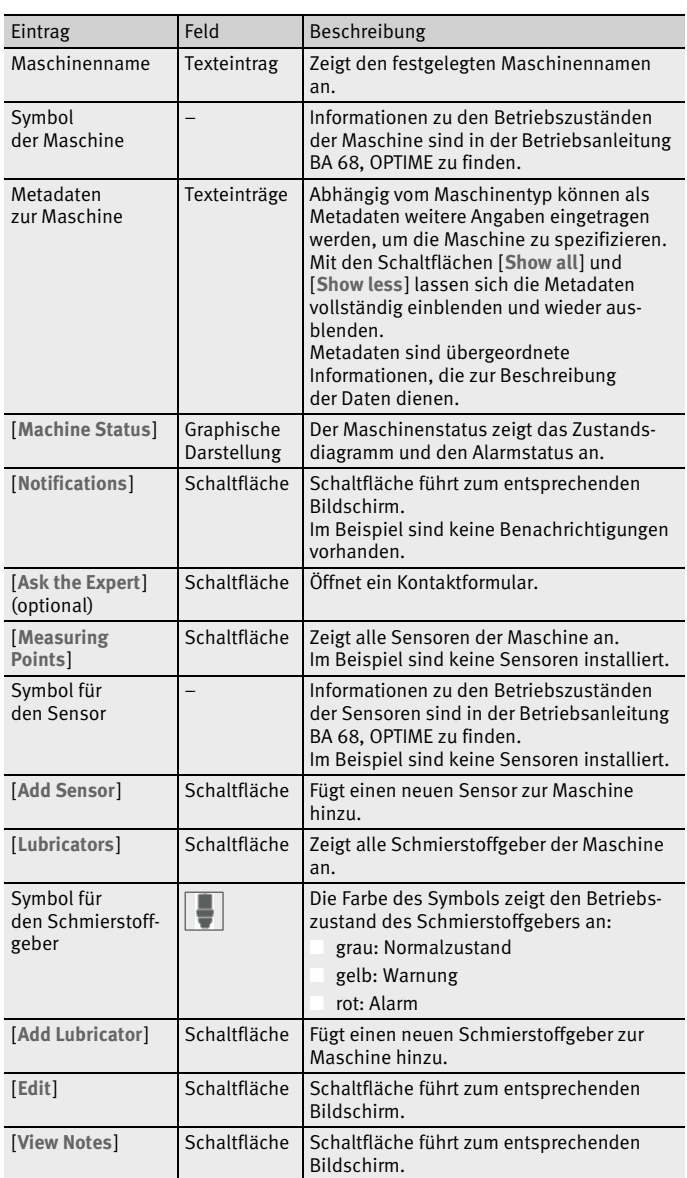

Alarmbenachrichtigung bestätigen Über die Schaltfläche [ **Notifications** ], *Bild 35*[, Seite 43](#page-44-1), werden Sie zum entsprechenden Bildschirm weitergeleitet.

> Um eine Alarmbenachrichtigung bestätigen zu können, ist es erforderlich, die erfolgte Maßnahme durch Aktivierung des Kontrollkästchens auszuwählen, *[Bild 36](#page-46-0)*. Zusätzlich muss ein Eintrag aus dem Drop-down-Menü ausgewählt werden, der beschreibt, welche Maßnahmen getroffen wurden oder warum die Meldung nicht mehr gültig ist. Optional kann ein Kommentar eingetragen werden. Die Alarmbenachrichtigung wird über die Schaltfläche [ **Acknowledge** ] mit Zeitstempel und Angaben über den Benutzer im [ **View Notes** ]-Archiv gespeichert.

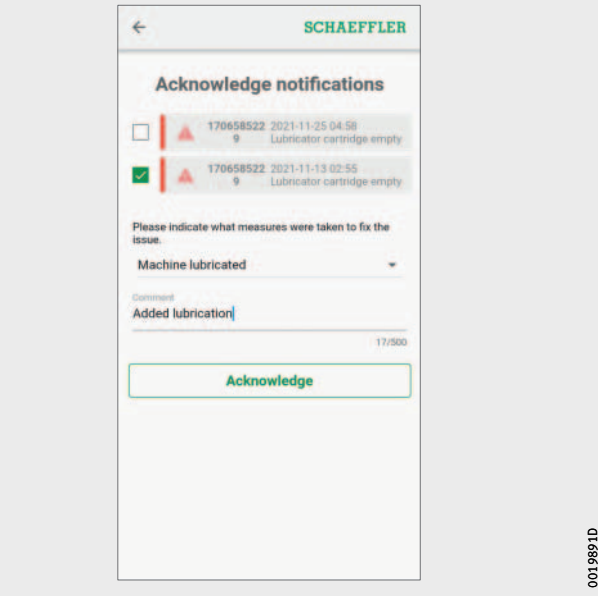

<span id="page-46-0"></span>*Bild 36* Alarmbenachrichtigung bestätigen

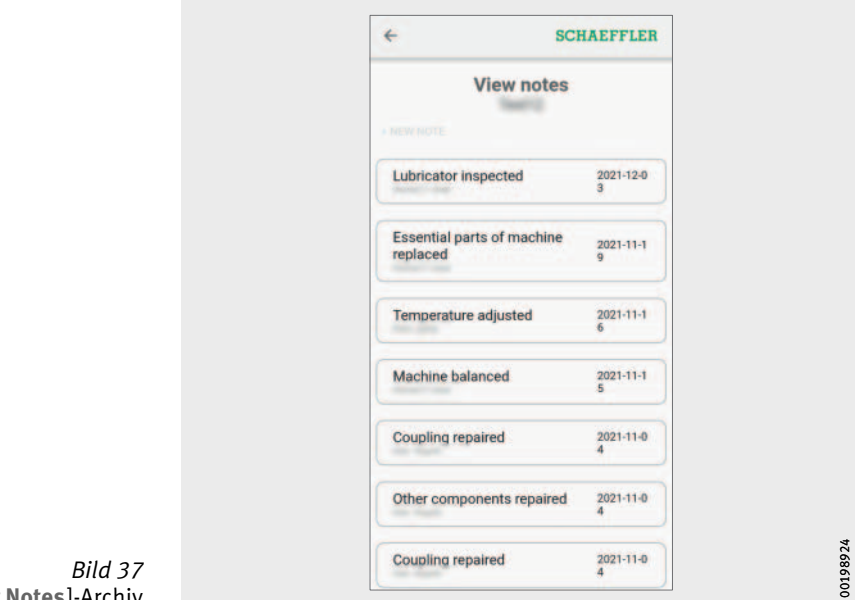

[ **View Notes** ]-Archiv

#### Sensoren und Schmierstoffgeber der Maschine verwalten

In der Maschinenverwaltung wird dargestellt, welche Sensoren und Schmierstoffgeber der Maschine zugeordnet sind. Sie können die Sensoren in der Sensorenverwaltung bearbeiten, indem Sie auf die Sensoren tippen. Analog dazu können Sie die Schmierstoffgeber bearbeiten.

Einen neuen Schmierstoffgeber für die Maschine können Sie über die Schaltfläche [ **Add Lubricator** ], *Bild 35*[, Seite 43,](#page-44-1) oder die Schaltfläche [ **Provision Lubricators** ], *Bild 30*[, Seite 37](#page-38-0), ergänzen.

Weitere Informationen zur Schmierstoffgeberverwaltung, siehe [Seite 49](#page-50-0).

Weitere Informationen zum Hinzufügen eines Schmierstoffgebers, siehe [Seite 51](#page-52-0).

Maschine bearbeiten Alle Eigenschaften der Maschine lassen sich editieren. Sie sollten die Maschineninformationen so genau wie möglich angeben. Diese Daten werden für OPTIME-Sensoren verwendet, um die Grenzwerte der Maschine zu definieren und die Analyseergebnisse zu verbessern. Für OPTIME-Schmierstoffgeber werden die Daten verwendet, um die richtigen Einstellungen für die Schmierung zu bestimmen.

> Die Kritikalität der Maschine wird durch einen Buchstaben gekennzeichnet. Kritische Maschinen werden mit "A", eher unkritische Maschinen mit "B" und unkritische Maschinen mit "C" bewertet. Die Kritikalität wird durch den Benutzer festgelegt.

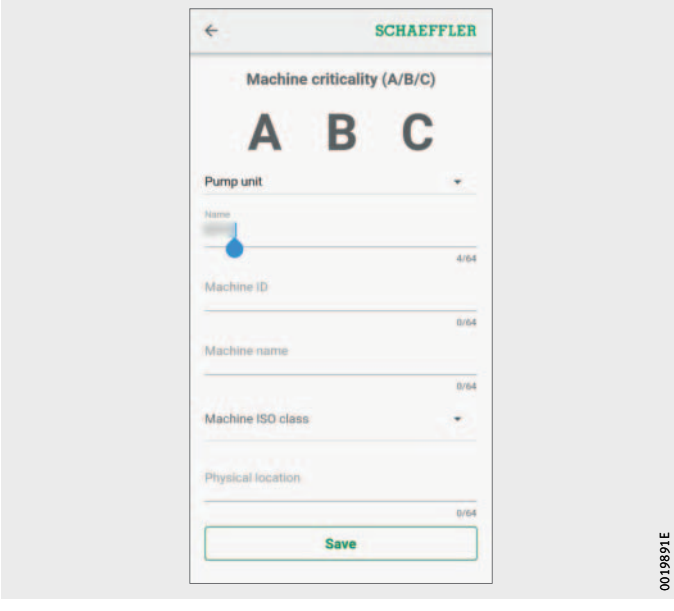

*Bild 38* Maschine bearbeiten

Maschinenprotokoll Das Maschinenprotokoll zeichnet Ereignisse während der Lebensdauer einer Anlage auf. Zu den protokollierten Ereignissen gehören zum Beispiel Anlagenerstellung, Aktivierung und Austausch eines Sensors oder Schmierstoffgebers sowie Alarmbenachrichtigungen.

> Sie können sich das Protokoll für jede Maschine anzeigen lassen, in dem chronologisch Meldungen und Protokolleinträge des Personals archiviert werden. Über die Schaltfläche [ **+ New Note** ] können Sie eigene Protokolleinträge erstellen. Jeder Vorgang, wie zum Beispiel die Bestätigung von Alarmbenachrichtigungen, wird in das Maschinenprotokoll aufgenommen.

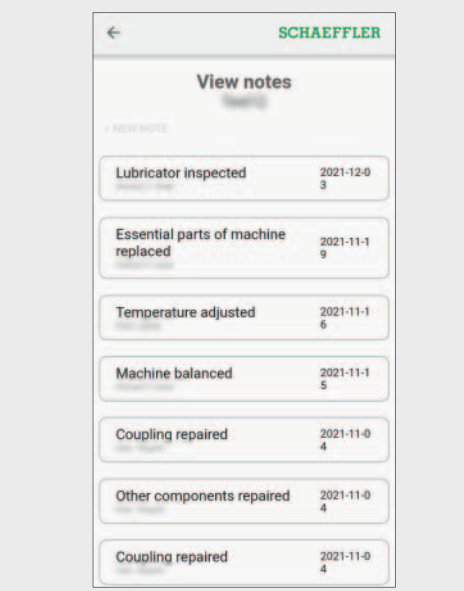

*Bild 39* Maschinenprotokoll 00198924 00198924

<span id="page-50-0"></span>Schmierstoffgeber verwalten Dem Benutzer stehen folgende Funktionen zur Verfügung:

- Alarmbenachrichtigungen bestätigen
- Füllstand anzeigen
- Schmierstoffgeber bearbeiten

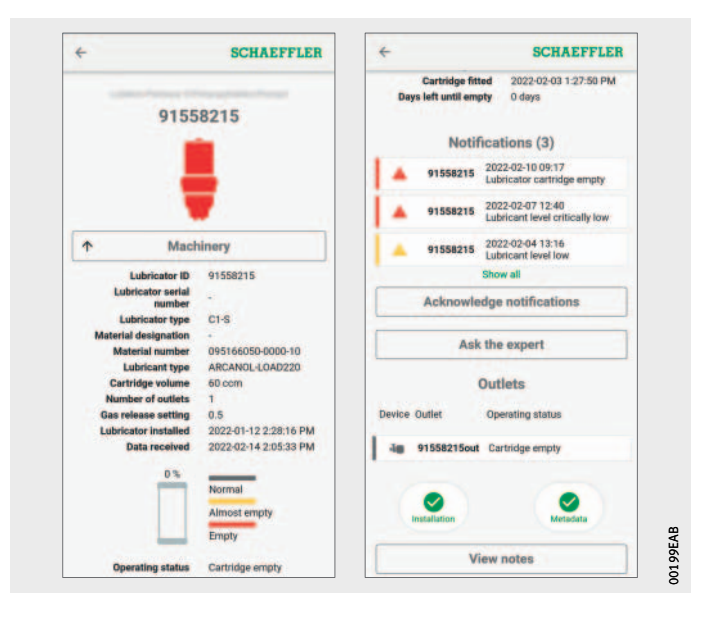

<span id="page-50-1"></span>*Bild 40* Bildschirm für die Verwaltung von Schmierstoffgebern

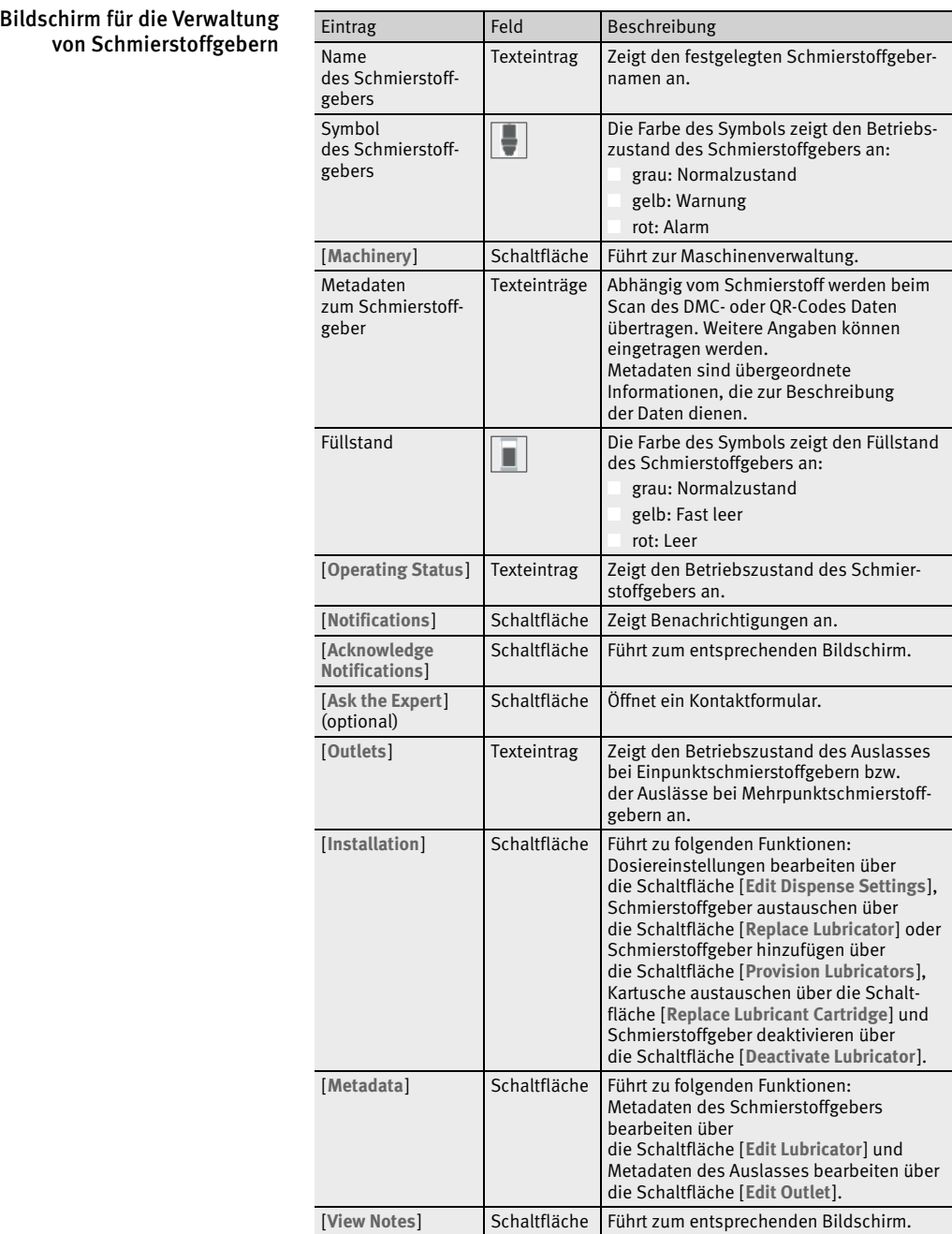

### <span id="page-52-0"></span>Schmierstoffgeber oder Kartusche hinzufügen

In verschiedenen Bereichen der OPTIME-App lässt sich das Hinzufügen von neuen Schmierstoffgebern oder der Austausch einer leeren Kartusche einleiten.

Neuen Schmierstoffgeber hinzufügen Gehen Sie wie folgt vor, um einen Schmierstoffgeber hinzuzufügen:

 Tippen Sie auf die Schaltfläche [ **Add Lubricator** ], *[Bild 40](#page-50-1)*, [Seite 49,](#page-50-1) oder auf die Schaltfläche [ **Provision Lubricators** ], *Bild 30*[, Seite 37.](#page-38-0)

 $\triangleright$  Der Tab [MACHINE] wird angezeigt.

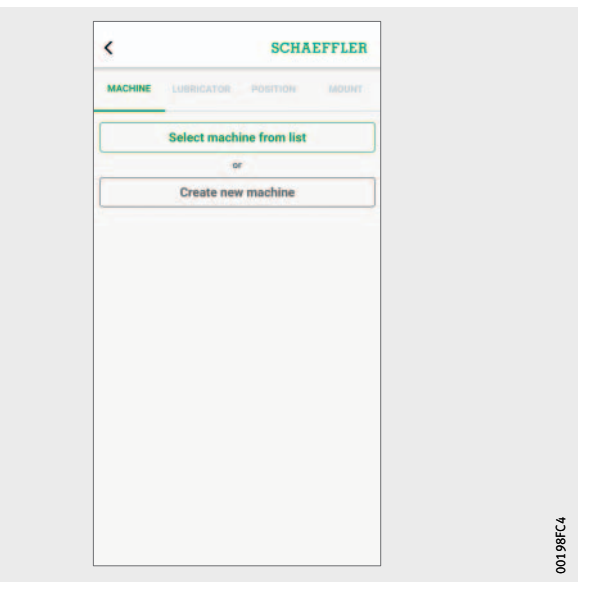

*Bild 41* Tab [ **MACHINE** ]: Schmierstoffgeber hinzufügen

> Wählen Sie, ob Sie über die Schaltfläche [ **Select Machine From List** ] eine Maschine aus der Liste auswählen oder über die Schaltfläche [ **Create New Machine** ] eine neue Maschine erstellen möchten.

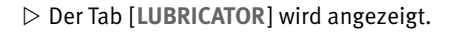

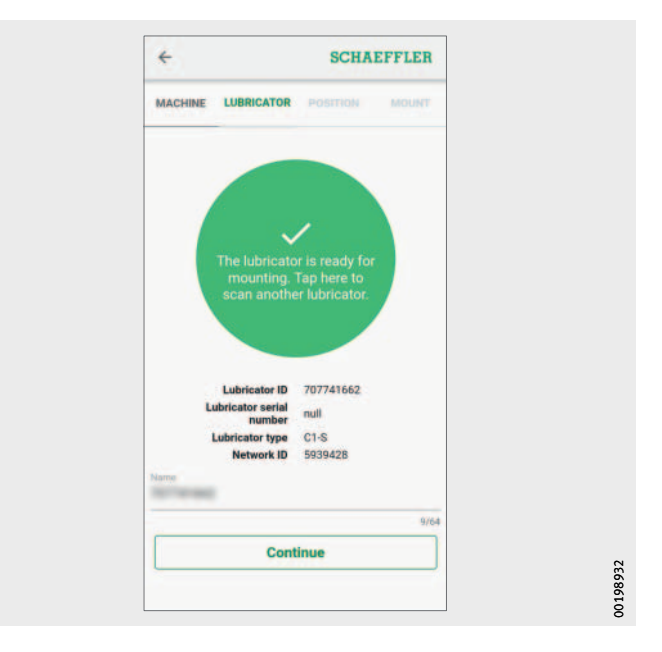

*Bild 42* Tab [ **LUBRICATOR** ]: Datenübertragung auf den Schmierstoffgeber per NFC-Kontakt

- Tippen Sie auf den Bildschirm, wenn die OPTIME-App Sie dazu auffordert.
- Halten Sie das mobile Endgerät an den Schmierstoffgeber OPTIME C1, wenn die OPTIME-App Sie dazu auffordert, um per NFC-Kontakt die Netzwerkeinstellungen auf den Schmierstoffgeber zu übertragen.

Damit der Schreib- oder Lesevorgang erfolgreich ist, muss die mobile NFC-Antenne sorgfältig über das NFC-Symbol auf dem Schmierstoffgeber platziert werden, wo sich die NFC-Antenne des Schmierstoffgebers befindet.

- $\triangleright$  Je nach mobilem Endgerät wird jeder separate NFC-Kontakt quittiert, zum Beispiel durch Vibration.
- $\triangleright$  Die erfolgreiche Datenübertragung und Prüfung der übertragenen Daten wird auf dem Bildschirm angezeigt.
- Geben Sie im Feld [ **Title** ] den Namen des Schmierstoffgebers ein.
- Tippen Sie auf die Schaltfläche [ **Continue** ].
- Fahren Sie mit der Konfiguration der Kartusche in der OPTIME-App fort, siehe [Seite 54.](#page-55-0)

Leere Kartusche ersetzen Gehen Sie wie folgt vor, um eine leere Kartusche zu ersetzen: Wählen Sie den Schmierstoffgeber mit niedrigem Füllstand aus, indem Sie das entsprechende Feld antippen.

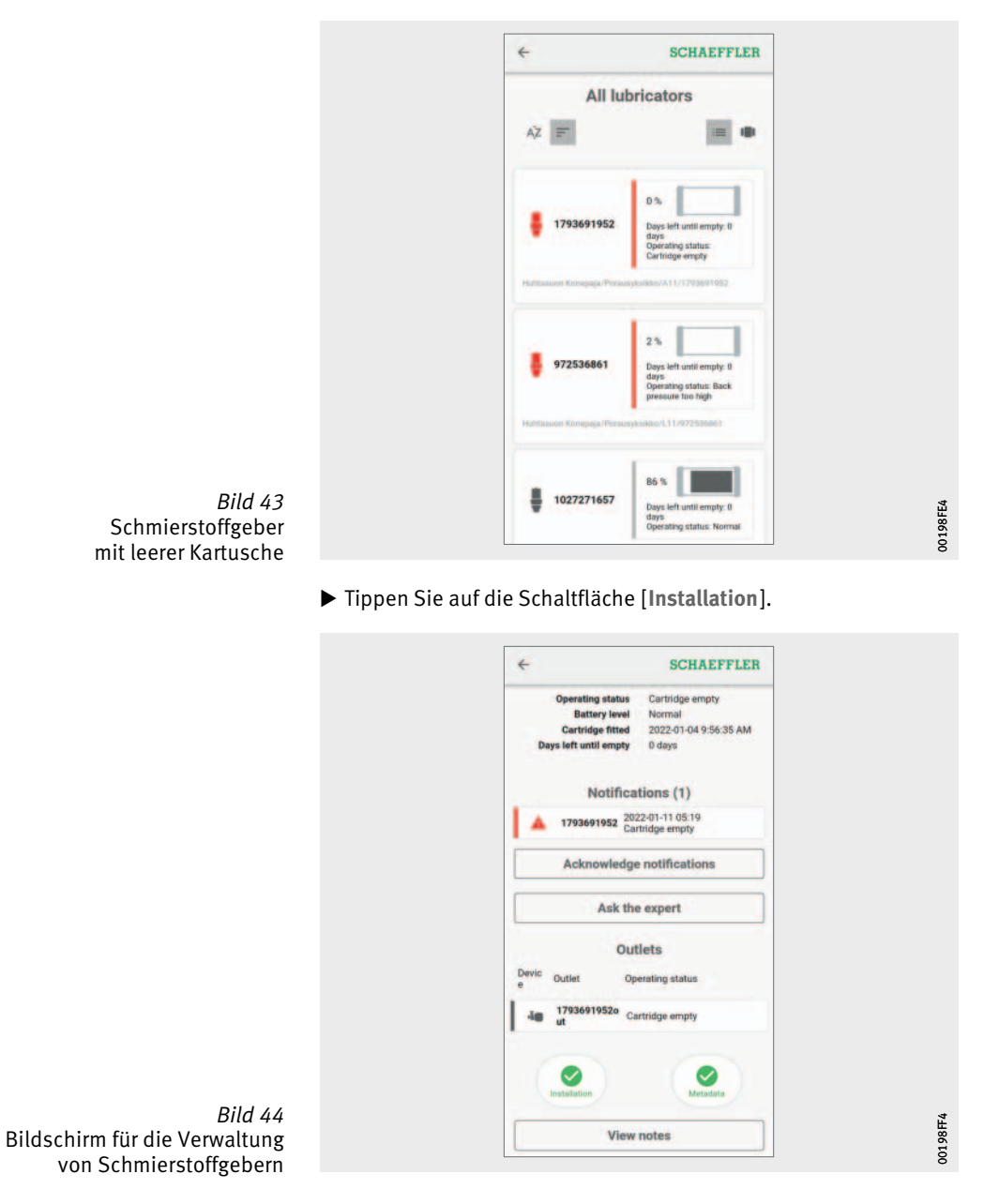

Tippen Sie auf die Schaltfläche [ **Replace Lubricant Cartridge** ].

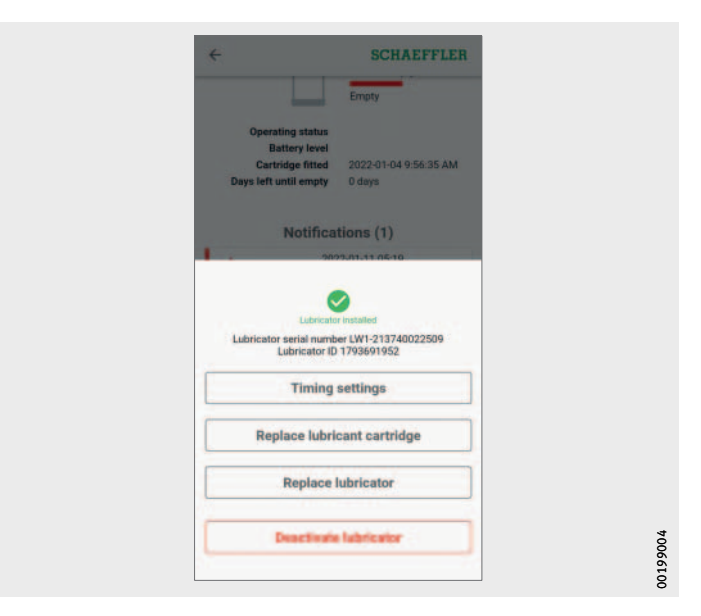

*Bild 45* Schaltfläche [ **Replace Lubricant Cartridge** ]

#### <span id="page-55-0"></span>Kartusche in der OPTIME-App konfigurieren

- Fahren Sie mit der Konfiguration der Kartusche in der OPTIME-App fort, siehe [Seite 54.](#page-55-0)
- Gehen Sie wie folgt vor, um eine neue Kartusche zu konfigurieren: Scannen Sie mit der Kamera des mobilen Endgeräts den DMC
	- oder QR-Code, der sich auf der Kartusche CONCEPT1 befindet, wenn die OPTIME-App Sie dazu auffordert.

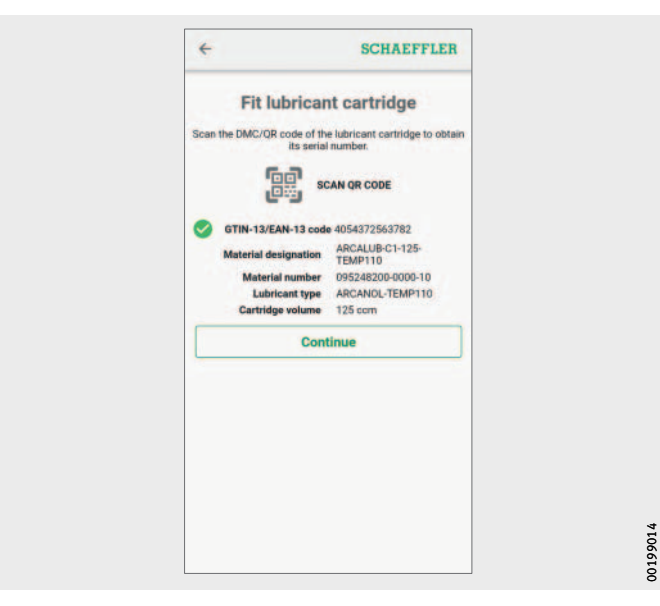

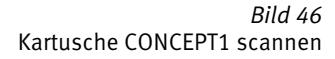

 Nehmen Sie die Dosiereinstellungen vor, indem Sie entweder die Schmiermenge pro Zeiteinheit über das Optionsfeld [ **Outlet Setting** ] oder die Kartuscheneinstellung über das Optionsfeld [Gas Release Setting] aktivieren.

Je nach vorhandener Information kann die Dosiereinstellung über Schmiermenge pro Zeiteinheit oder über die Kartuscheneinstellung erfolgen.

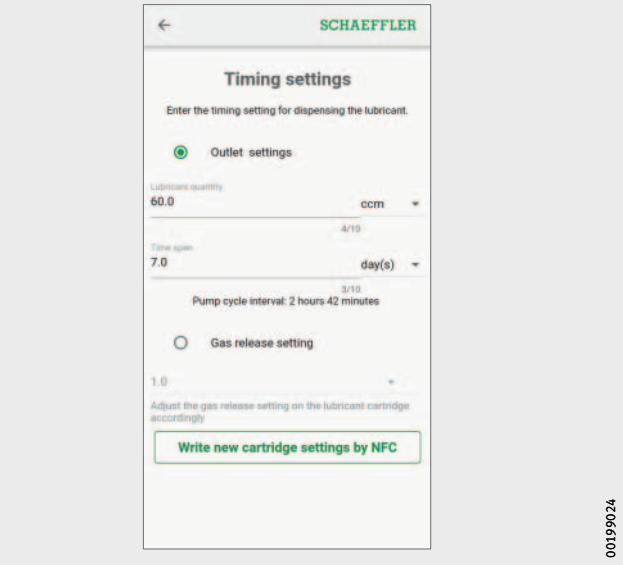

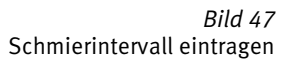

Bei [Outlet Setting]:

Tragen Sie im Feld [ **Lubricant Quantity** ] die Schmierstoffmenge ein und wählen die Einheit aus (ccm oder fl.oz).

Geben Sie im Feld [ **Time Span** ] die zugehörige Zeitspanne ein und wählen die Einheit aus (Stunden, Tage, Monate).

- Bei [ Gas Release Setting]: Tragen Sie die Kartuscheneinstellung ein. Es können Intervalle zwischen 1 Monat und 12 Monaten in 0,5-Monat-Schritten eingetragen werden.
- Bei [ **Gas Release Setting** ]:
	- Die Meldung zur Kartuscheneinstellung wird angezeigt und ein Wert angegeben. Dieser Wert muss an der Kartusche konfiguriert werden, *Bild 23*[, Seite 29.](#page-30-0)

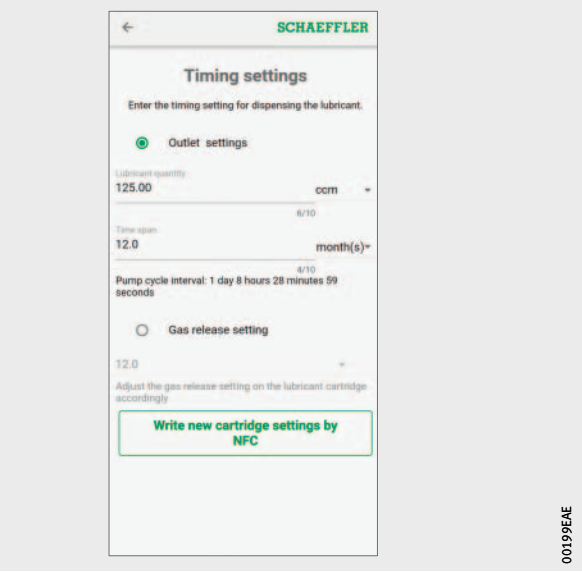

*Bild 48* Bei [ **Gas Release Setting** ]: Meldung zur Kartuscheneinstellung

- Tippen Sie auf die Schaltfläche [ **Write New Cartridge Settings by NFC** ], um die gewählten Einstellungen auf den Schmierstoffgeber per NFC-Kontakt zu übertragen.
- Halten Sie das mobile Endgerät an den Schmierstoffgeber OPTIME C1, wenn die OPTIME-App Sie dazu auffordert, um per NFC-Kontakt die gewählten Einstellungen auf den Schmierstoffgeber zu übertragen.
- Je nach mobilem Endgerät wird jeder separate NFC-Kontakt quittiert, zum Beispiel durch Vibration.
- $\triangleright$  Die erfolgreiche Datenübertragung und Prüfung der übertragenen Daten wird auf dem Bildschirm angezeigt.

Der Tab [ **POSITION** ] wird angezeigt.

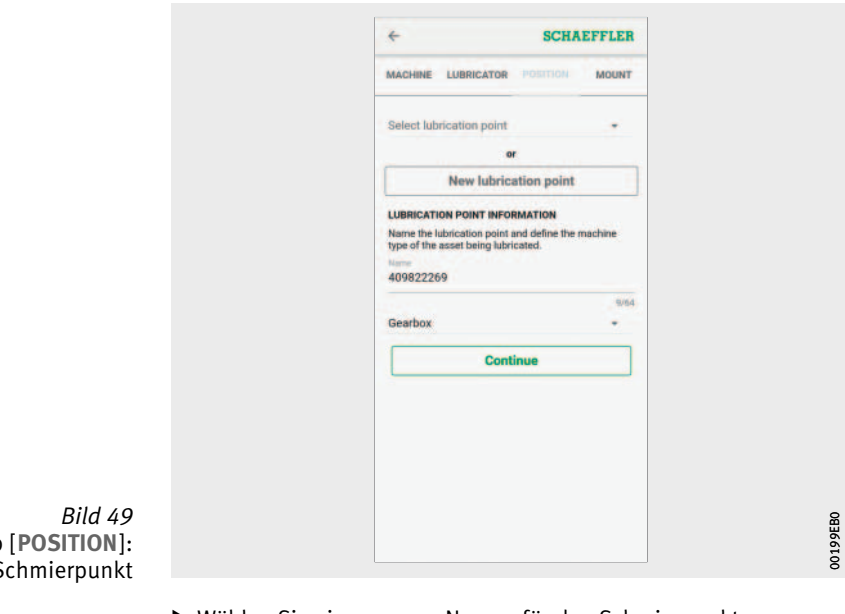

Tab [ **POSITION** ]: Angaben zum Schmierpunkt

- Wählen Sie einen neuen Namen für den Schmierpunkt.
- Wählen Sie den Maschinentyp aus.
- Tippen Sie auf die Schaltfläche [ **Continue** ].

 $\triangleright$  Der Tab [MOUNT] wird angezeigt. Eine Abfrage wird angezeigt, in der Sie bestätigen müssen, dass der Schmierstoffgeber montiert ist.

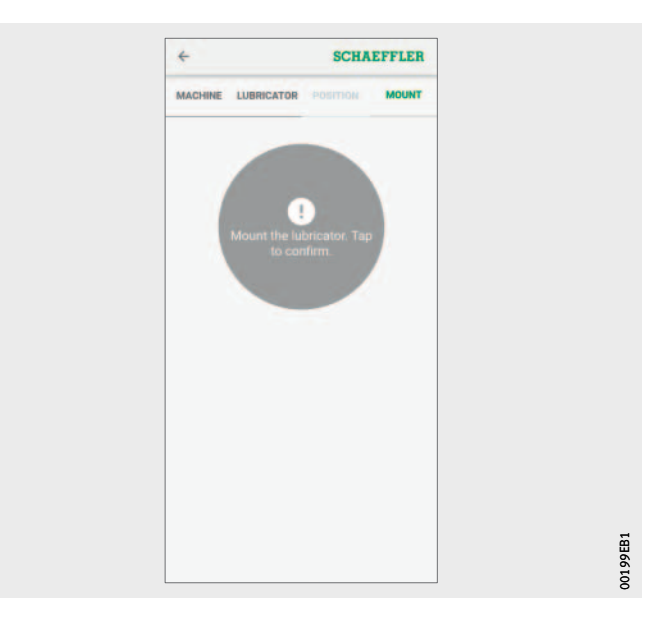

*Bild 50* Tab [ **MOUNT** ]: Bestätigung der Montage

> Tippen Sie auf die grüne Fläche auf dem Bildschirm, wenn die OPTIME-App Sie dazu auffordert.

Wenn Sie erneut auf die grüne Fläche tippen, wird der Schmierstoffgeber wieder abgemeldet.

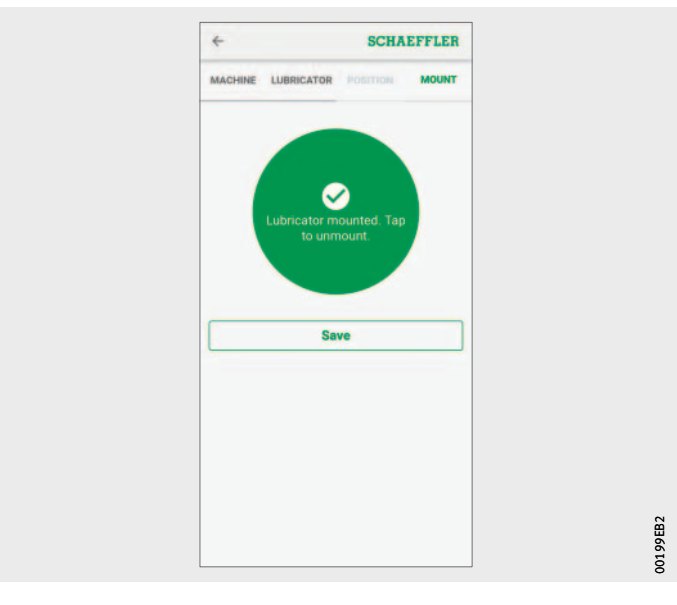

*Bild 51* Konfiguration der Kartusche speichern

- Tippen Sie auf Schaltfläche [ **Save** ].
- $\triangleright$  Der Schmierstoffgeber ist betriebsbereit.

Gateway hinzufügen In verschiedenen Bereichen der OPTIME-App wird das Hinzufügen eines Gateways als Option angeboten.

Gehen Sie wie folgt vor, um ein Gateway hinzuzufügen:

 Tippen Sie auf die Schaltfläche [ **Provision Gateway** ], *Bild 30*[, Seite 37.](#page-38-0)

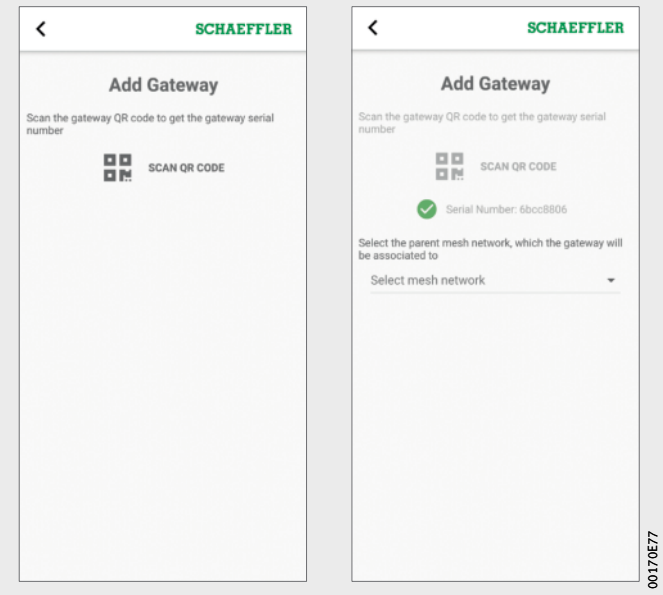

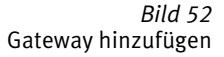

 Scannen Sie mit der Kamera des mobilen Endgeräts den DMCoder QR-Code des Gateways, um den auf dem Gateway aufgedruckten DMC- oder QR-Code einzulesen.

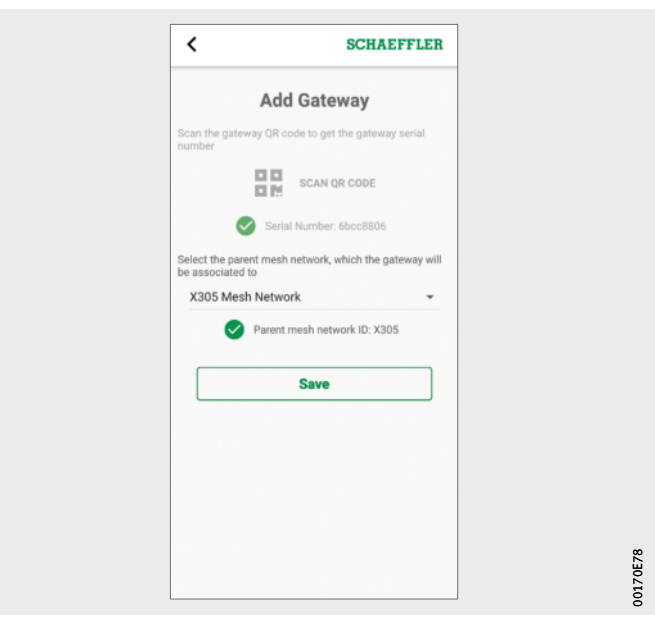

*Bild 53* Gateway speichern

- Wählen Sie gegebenenfalls das Mesh-Netzwerk aus, dem das Gateway zugeordnet werden soll.
- Um die Eingabe zu speichern, tippen Sie auf die Schaltfläche [ **Save** ].

Das OPTIME-Dashboard ist die zentrale Benutzeroberfläche für die Nutzung in Kontrollräumen, in denen die automatische Schmierung der Anlage kontrolliert werden kann.

Das OPTIME-Dashboard hilft Anwendern und Administratoren bei der aktiven Überwachung des Maschinenstatus.

Die Administratoren sind berechtigt, die Netzwerktopologie einzusehen, um die Zustände der OPTIME-Geräte detaillierter auszuwerten. Im Verwaltungsmodus können die Administratoren Benutzer und Profile hinzufügen, bearbeiten und löschen und Benachrichtigungen an Benutzer versenden. Auf der Unternehmensund der Mesh-Netzwerk-Ebene können die Administratoren auch den Prozessbereich, die Abteilungs- und Maschinenstruktur (Anlagen) und Mesh-Netzwerke (Geräte) verwalten.

Das OPTIME-Dashboard ermöglicht folgende Funktionen:

- Aktive Überwachung von OPTIME-Geräten
- Anzeige von Alarmbenachrichtigungen
- Bestätigung von Alarmbenachrichtigungen
- Anzeige und Erzeugung von Protokolleinträgen

### **Benutzung des OPTIME-Dashboards**

Weitere Funktionen stehen ausschließlich Administratoren zur Verfügung:

- Benutzerverwaltung:
	- Benutzer und Profile hinzufügen, bearbeiten und löschen – Benachrichtigungen an Benutzer senden
- Verwaltung der Anlagen: Gateways und OPTIME-Geräte hinzufügen, verschieben und löschen<sup>1</sup>

Systemvoraussetzungen Folgende Mindestanforderungen müssen erfüllt sein, um das OPTIME-Dashboard nutzen zu können:

- Systemvoraussetzungen:
	- Windows 10, aktuelles macOS oder aktuelles Linux Betriebssystem
	- hochauflösender Bildschirm
	- schnelle Internetverbindung
- Browser:
	- Google Chrome
	- Microsoft Edge
	- Mozilla Firefox
	- Safari
	- Microsoft Internet Explorer
	- (eingeschränkter Support für Microsoft Internet Explorer 11 und älter)

### <span id="page-63-0"></span>Registrierung, An- und Abmeldung

Der Administratorzugang wird automatisch als Teil des Bestellvorgangs erstellt. Weitere Benutzer werden vom Administrator verwaltet. Alle neuen Benutzer, die vom Administrator erstellt werden, erhalten die Anmeldedaten per E-Mail.

Anmeldung Gehen Sie wie folgt vor, um sich zu anzumelden:

Besuchen Sie das OPTIME-Kundenportal: <https://schaeffler-optime.com/dashboard>

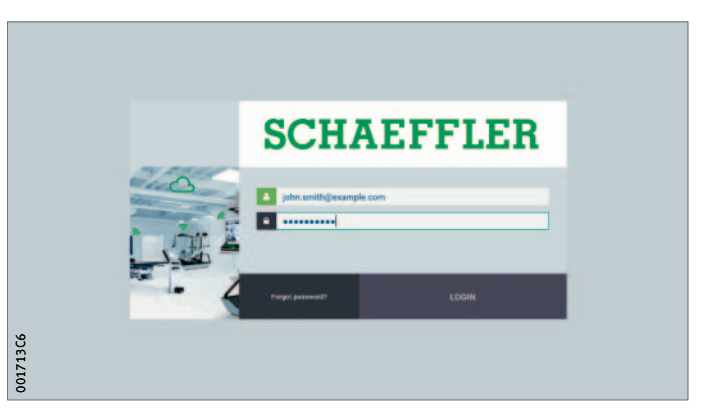

*Bild 54* Anmeldung

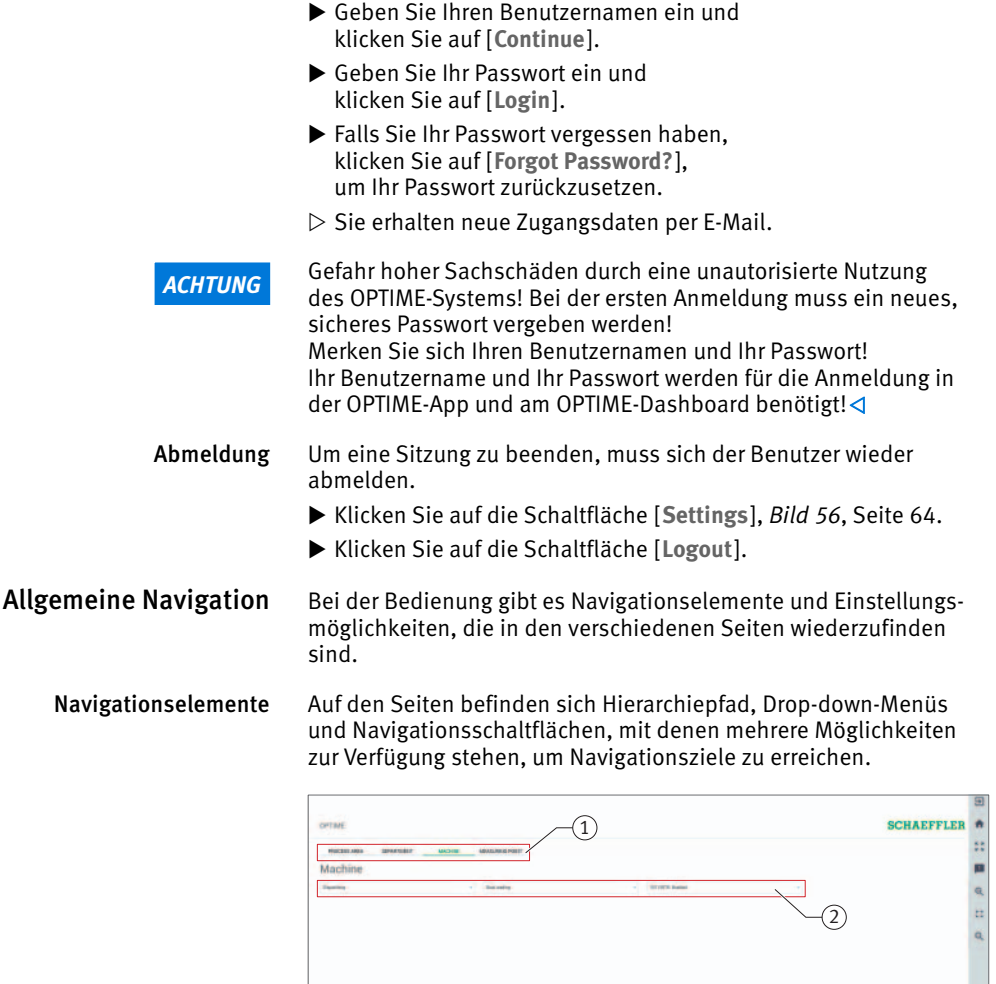

 $\left( \overline{1}\right)$  Hierarchiepfad Drop-down-Menüs Navigationsschaltflächen

> *Bild 55* Navigationselemente

 $0018F1E7$ 0018F1E7

 $\overline{3}$ 

Einstellungen Die linke Menüleiste ist über die Schaltfläche [ **Settings** ] ausklappbar. Neben der Abmeldung sind weitere Einstellungen möglich, um die [ **Desktop Options** ] und die [ **User Options** ] anzupassen.

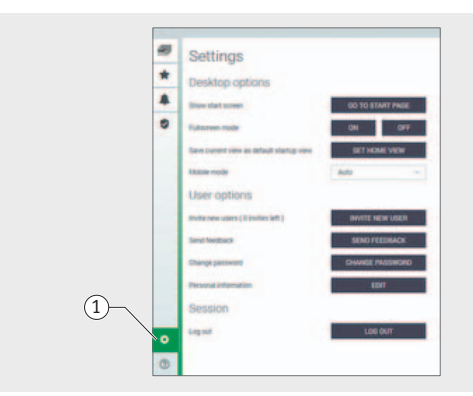

- [ **Settings** ]

001715BA

001715BA

<span id="page-65-0"></span>*Bild 56* Weitere Einstellungen

Erläuterungen

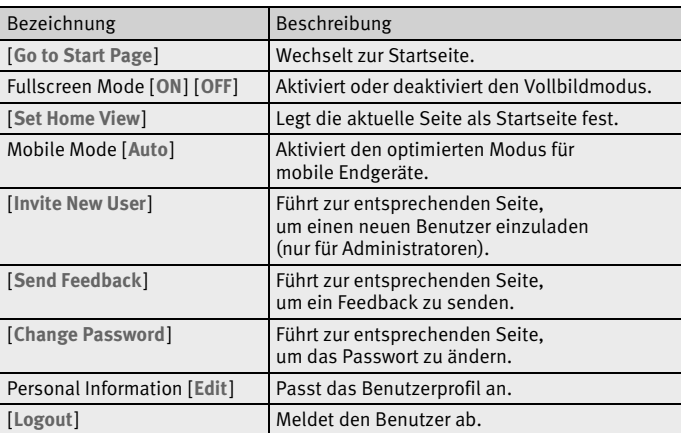

<span id="page-65-1"></span>Suchfunktion und Filter In verschiedenen Bereichen des OPTIME-Dashboards lässt sich die Suchfunktion verwenden, mit deren Hilfe Suchergebnisse für Anlagen, Maschinen oder OPTIME-Geräte nach bestimmten Kriterien eingegrenzt werden können.

> Es können Filter aufgrund eines eintragbaren Suchtextes, der Kritikalität der Maschine und des Maschinentyps gesetzt werden. Die Filter lassen sich durch Löschen des eingetragenen Suchtextes zurücksetzen.

# Beschreibung des Dashboards

Startseite Nach dem Login wird der Benutzer, abhängig von seinen Einstellungen, auf die Startseite oder ein benutzerdefiniertes Dashboard weitergeleitet. Die Seiten sind mit einheitlichen Navigationselementen versehen.

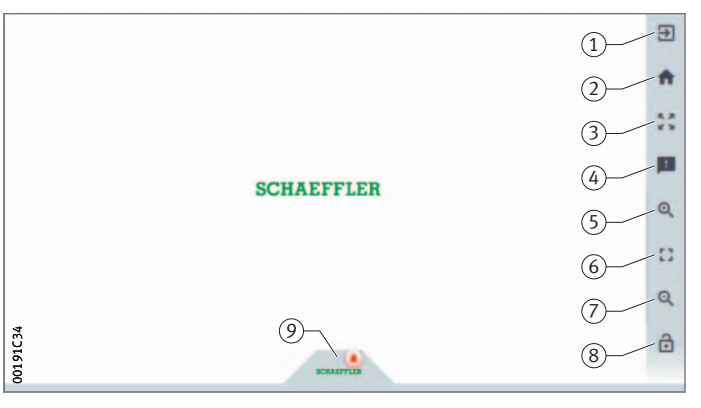

*Bild 57* Startseite

- [ **Logout** ] [ **Start Page** ] [ **Fullscreen Mode** ] [ **Send Feedback** ] [ **Zoom in** ] [ **Reset Zoom to 1:1** ] [ **Zoom out** ] [ **Show or Hide Menu** ] [ **Schaeffler-Tab** ]

### Erläuterungen

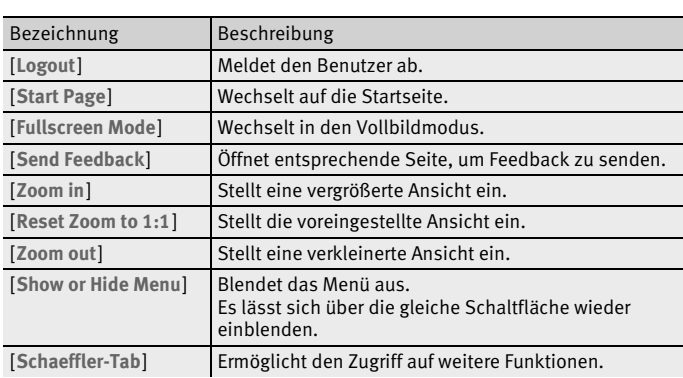

### Benutzung der Dashboard-Ebenen

Über den Strukturbaum der Seite [ **Resource Browser** ] sind unterschiedliche Dashboard-Ebenen zugänglich:

- Ebene [ **Process Area** ]
- Ebene [ **Department** ]
- Ebene [ **Group** ]
- Ebene [ **Machine** ]

■ Ebene der OPTIME-Geräte, [ **Sensor** ] oder [ **Lubricators** ]

Alternativ ist der Zugriff auf die einzelnen Dashboard-Ebenen über die gleichnamigen Tabs möglich.

Ebene [ **Process Area** ] Der Benutzer sieht in der Ebene [ **Process Area** ] seinen zugeordneten Prozessbereich. Die Seite ist aufgeteilt in Abteilungen, Alarmbenachrichtigungen und benutzerdefinierte Gruppen.

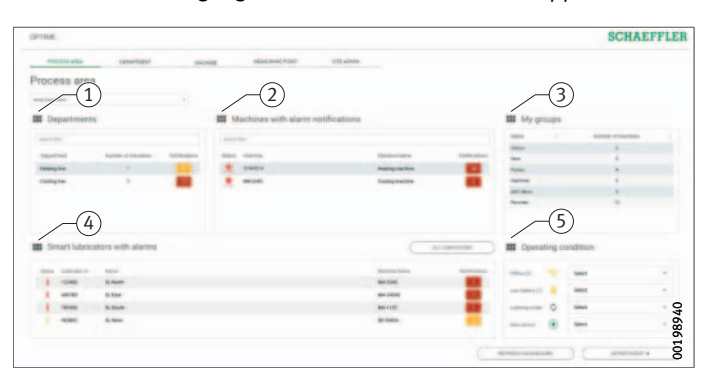

- [ **Departments** ] [ **Machines with Active Alarms** ] [ **My Groups** ] [ **Lubricators with Active Alarms** ] [ **Operating Condition** ]

### *Bild 58* Ebene [ **Process Area** ]

### Erläuterungen

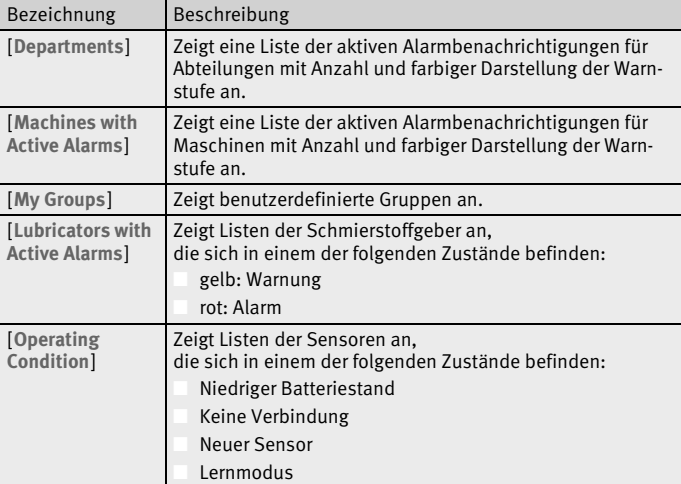

Wenn Sie auf einen Abteilungsnamen unter [ **Departments** ] klicken, gelangen Sie zur Ebene [ **Departments** ].

Wenn Sie auf einen Maschinennamen unter [ **Machines with Active Alarms** ] klicken, gelangen Sie zur Ebene [ **Machine** ].

Wenn Sie auf einen Schmierstoffgeber unter [ **Lubricators with Active Alarms** ] klicken, gelangen Sie zur Ebene [ **Lubricator** ].

Wenn Sie auf einen Alarmzähler klicken, gelangen Sie zur Ansicht [ **Alarms and Notifications** ].

Auf die Listen [ **Departments** ] und [ **Machines with Active Alarms** ] können Sie Filter anwenden, siehe [Seite 64](#page-65-1).

Die Liste unter [ **My Groups** ] zeigt die benutzerdefinierten Gruppen, die in der OPTIME-App angelegt wurden, an.

Ebene [ **Department** ] Die Ebene [ **Department** ] zeigt dem Benutzer die Maschinen einer ausgewählten Abteilung an.

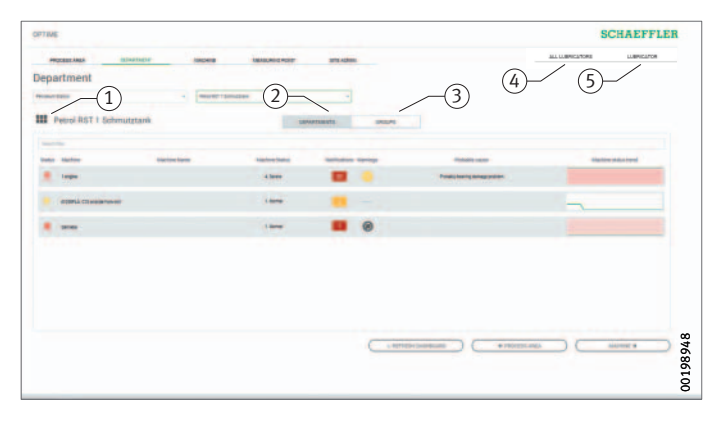

- [ **Department Name** ] [ **Departments** ] [ **Groups** ] [ **All Lubricators** ] [ **Lubricator** ]

*Bild 59* Ebene [ **Department** ]

### Erläuterungen

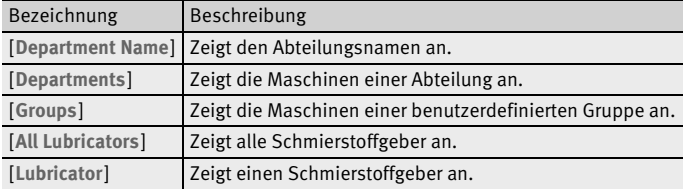

Auf die angezeigte Liste der Maschinen können Sie Filter anwenden, siehe [Seite 64](#page-65-1).

Die Maschinen sind so geordnet, dass die Maschine mit dem kritischsten Alarmstatus oben steht.

Die Spalte [ **Status** ] zeigt das Symbol der Maschine in der Farbe der Alarmstufe an. Über die Spalten [ **Machine-ID** ] und [ **Machine Name** ] lassen sich die Maschinen identifizieren. Wenn Sie auf die ID klicken, gelangen Sie auf die Ebene [ **Machine** ].

Die Spalten [ **Machine Status** ] und [ **Notifications** ] zeigen den Alarmstatus an.

- Weitere Informationen Informationen zu den Betriebs- und Alarmzuständen der Sensoren sind in der Betriebsanleitung BA 68, OPTIME zu finden.
	- Ebene [ **Group** ] Die Ebene [ **Groups** ] zeigt nach speziellen Kriterien zusammengestellte Maschinengruppen an. Der Benutzer kann auch eigene Gruppen erstellen.

Die Ebene [ **Groups** ] hat die gleichen Funktionen wie die Ebene [ **Department** ].

Ebene [ **Machine** ] Die Ebene [ **Machine** ] zeigt dem Benutzer den Status zur Maschine an.

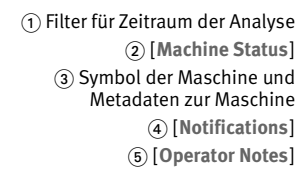

*Bild 60* Ebene [ **Machine** ]

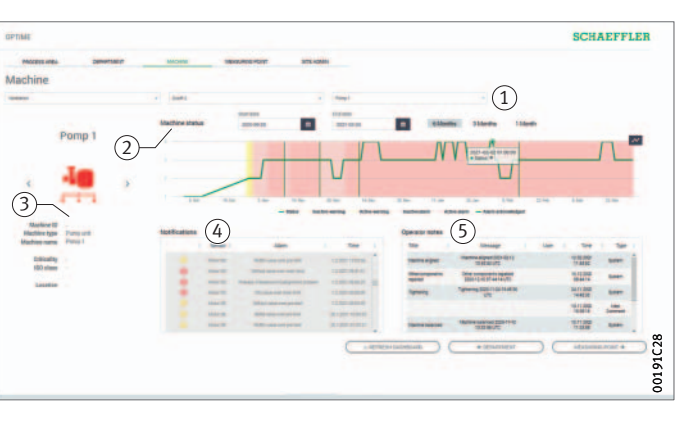

#### Erläuterungen

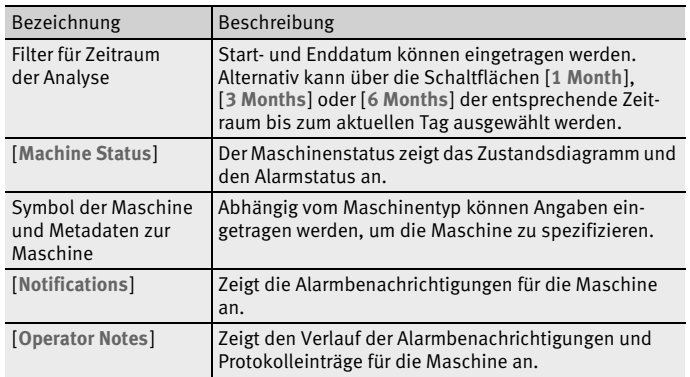

Zur Identifikation der Maschine dienen der Name und das Symbol. Unterhalb des Symbols sind die Metadaten aufgelistet, abhängig vom Maschinentyp zum Beispiel:

■ ID

- Maschinenname
- Beschreibung
- Standort
- Drehzahl
- Maschinentyp
- Kritikalität
- Abteilung

Diese Informationen werden bei der Installation angegeben und können über die OPTIME-App bearbeitet werden.

#### Alarmbenachrichtigungen für die Maschine

Als Alarmbenachrichtigungen werden die Voralarme, Hauptalarme und mögliche Ursachen aufgelistet.

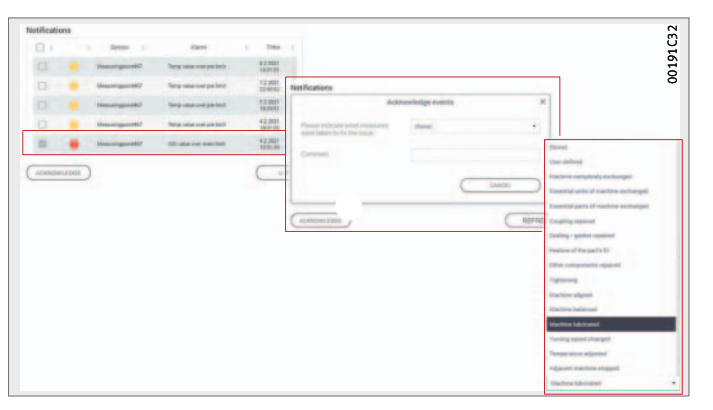

*Bild 61* Beispiele für Alarmbenachrichtigungen

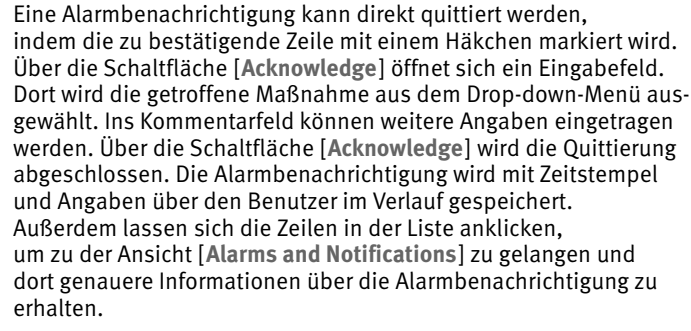

#### Weitere Informationen ■ Informationen zu den Betriebs- und Alarmzuständen der Sensoren sind in der Betriebsanleitung BA 68, OPTIME zu finden.
Verlauf Im Verlauf werden für jede Maschine chronologisch Alarmbenachrichtigungen und Protokolleinträge des Personals archiviert. Auch die Protokolleinträge, die der Bediener in der OPTIME-App macht, sind im Verlauf sichtbar.

| Log                |                                           |          |                                                                                                    |                     |
|--------------------|-------------------------------------------|----------|----------------------------------------------------------------------------------------------------|---------------------|
| Title $\triangleq$ | $\Rightarrow$<br>Message                  |          | User $\stackrel{\scriptscriptstyle\oplus}{\oplus}$ Time $\stackrel{\scriptscriptstyle\oplus}{\oplus}$ | <b>Type</b><br>÷    |
| Observation        | Steering frequency and network frequency? | Operator | 13.05.2020 13:05:17                                                                                   | <b>User Comment</b> |
|                    |                                           |          |                                                                                                    |                     |
|                    |                                           |          |                                                                                                    |                     |
|                    |                                           |          |                                                                                                    |                     |
|                    |                                           |          |                                                                                                    |                     |
|                    |                                           |          |                                                                                                    |                     |
|                    |                                           |          |                                                                                                    |                     |
|                    |                                           |          |                                                                                                    |                     |
|                    |                                           |          |                                                                                                    |                     |
|                    |                                           |          |                                                                                                    |                     |
|                    |                                           |          |                                                                                                    |                     |

*Bild 62* Beispiele für Einträge im Verlauf

Ebene [ **All Lubricators** ] Die Ebene [ **All Lubricators** ] zeigt alle aktiven Schmierstoffgeber an und gibt dabei in tabellarischer Übersicht Aufschluss über den Status des Schmierstoffgebers, den verwendeten Schmierstoff, das Füllvolumen, den Maschinennamen, die Alarmbenachrichtigungen, den Batteriezustand, den Betriebszustand, die verbleibenden Tage bis zum Wechsel der Kartusche und den Füllstand der Kartusche.

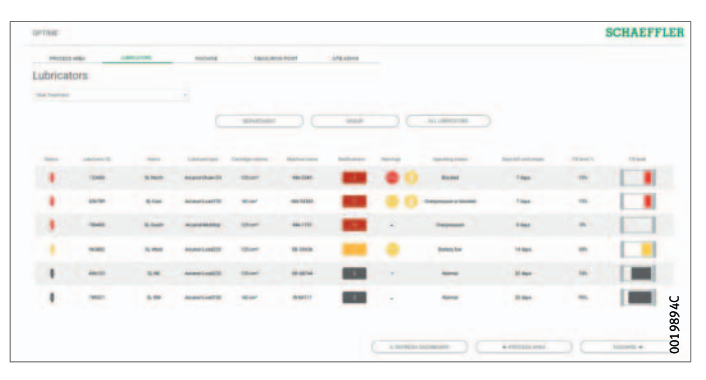

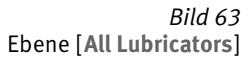

# **Schaeffler OPTIME**

Ebene [Lubricator] Die Ebene [Lubricator] zeigt Detailinformationen eines ausgewählten Schmierstoffgebers an und gibt dabei Aufschluss über den Status des Schmierstoffgebers, den verwendeten Schmierstoff, das Füllvolumen, den Maschinennamen, die Alarmbenachrichtigungen, den Batteriezustand, den Betriebszustand, die verbleibenden Tage bis zum Wechsel der Kartusche und den Füllstand der Kartusche.

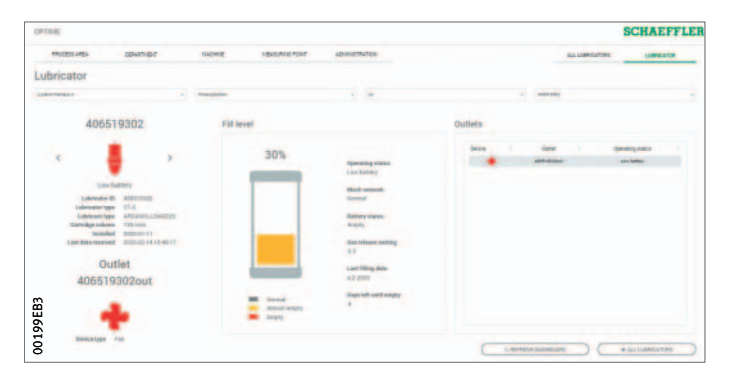

*Bild 64* Ebene [ **Lubricator** ]

**Wartung** Der Schmierstoffgeber OPTIME C1 ist wartungsfrei. Bei jedem Wechsel beziehungsweise jeder erneuten Befüllung der Kartusche CONCEPT1 müssen das Gehäuse und die Dichtung kontrolliert und abgewischt werden. Falls das Gehäuse Risse aufweist, muss der Schmierstoffgeber OPTIME C1 entsorgt werden. Für die Kartusche CONCEPT1 gelten zusätzlich die Angaben in der Betriebsanleitung BA 69. **Behebung von Störungen** Auf dem OPTIME-Kundenportal finden Sie in den Frequently Asked Questions (FAQ) Unterstützung bei der Behebung von Störungen. **Entsorgung** Das verbrauchte Batteriepack und die demontierte Antriebseinheit der Kartusche CONCEPT1 sind dem Batterie-Recycling zuzuführen. Batterien nicht wiederverwenden, nicht aufladen, nicht öffnen und nicht ins Feuer werfen. Der Schmierstoffgeber OPTIME C1 (ohne Batteriepack) wird gemäß der Richtlinie 2012/19/EU (WEEE) entsorgt. Schützen Sie die Umwelt, indem Sie wertvolle Rohstoffe der Wiederverwertung zuführen und beachten Sie die Entsorgungsrichtlinien Ihres Landes. **WARNUNG** Explosionsgefahr bei falscher Entsorgung! Batteriepack und

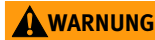

Antriebseinheit nie offenem Feuer oder großer Hitze aussetzen!

# **Schaeffler OPTIME**

### **Technische Daten**

Gateway

Typenschild Sie finden das Typenschild mit der Seriennummer (S/N) auf der Seite des Gehäuses. Darunter finden Sie einen QR-Code, in dem die Seriennummer eingebettet ist.

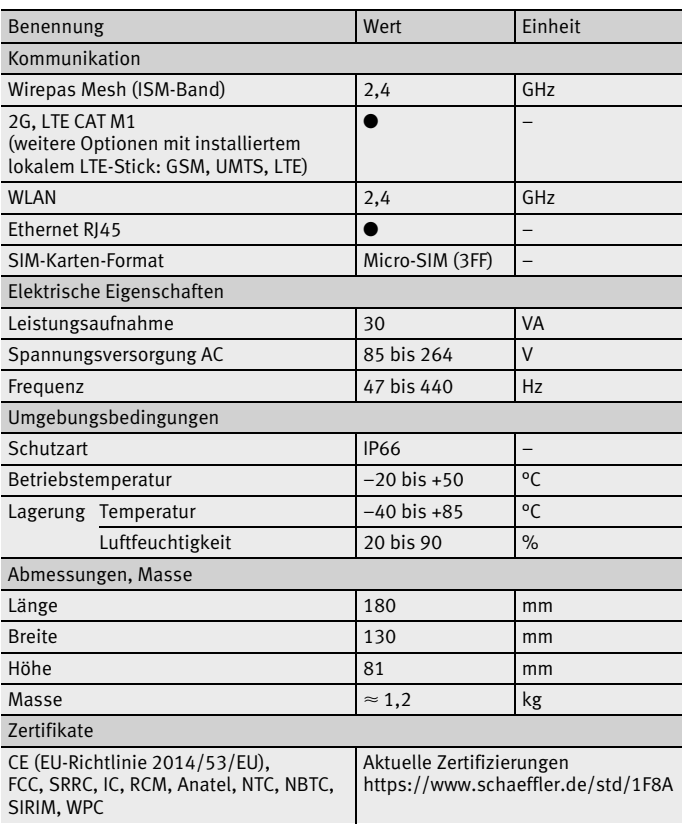

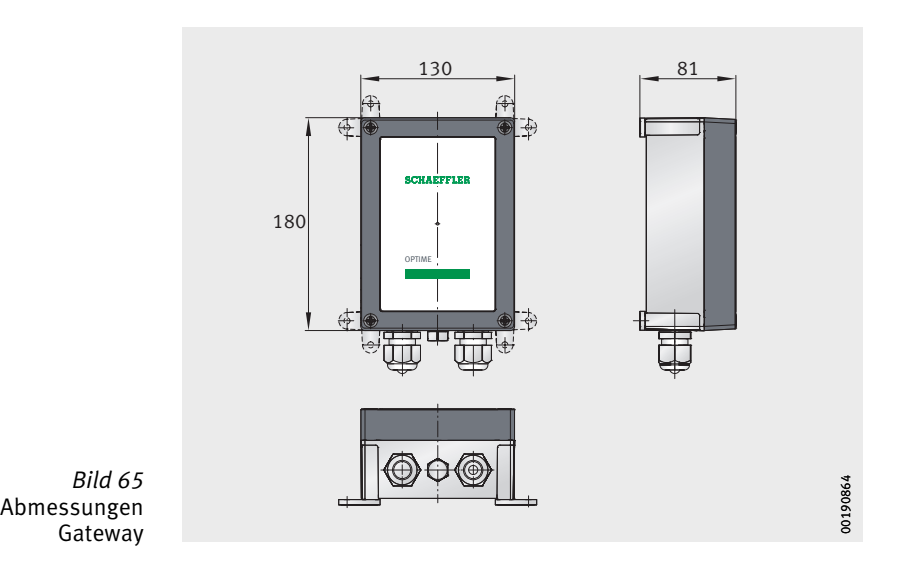

Schaeffler Technologies **BA 70** 75

# Schmierstoffgeber OPTIME C1<br>Typenschild

Sie finden die Seriennummer auf dem Schmierstoffgeber aufgedruckt.

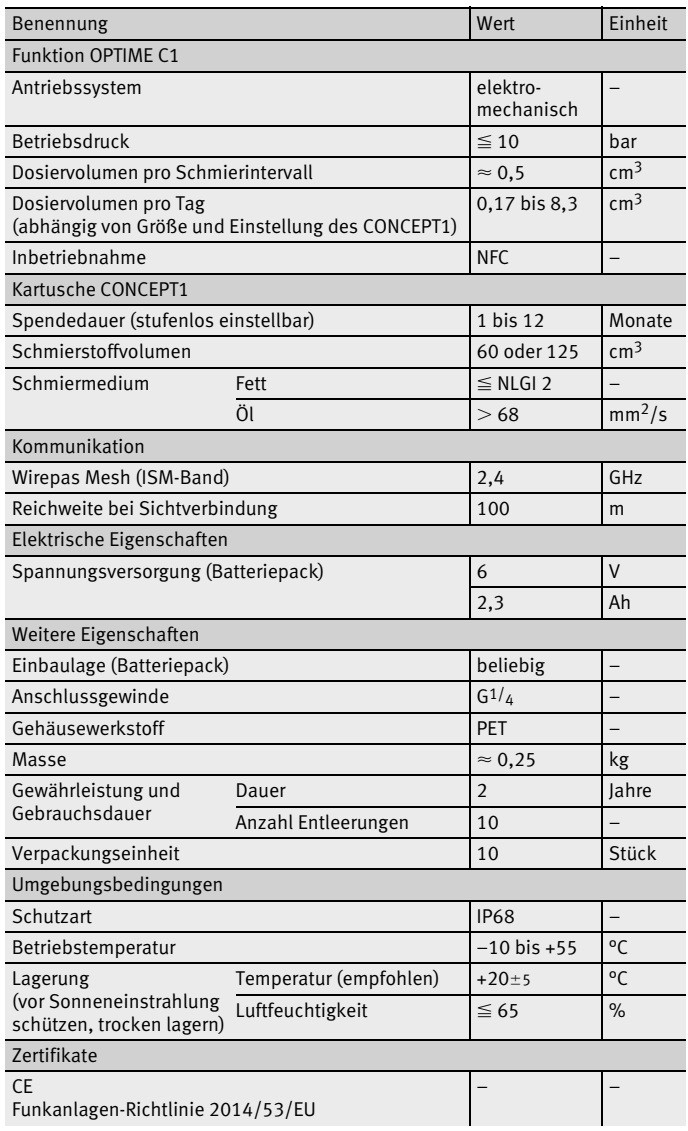

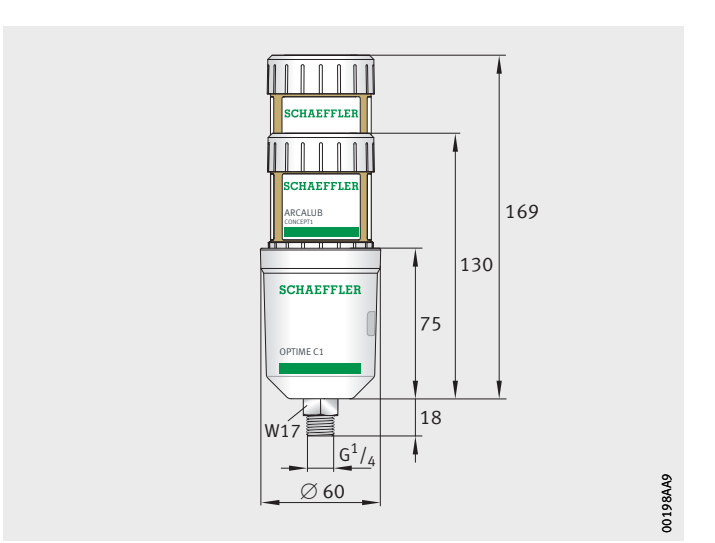

*Bild 66* Abmessungen Schmierstoffgeber OPTIME C1 mit Kartusche CONCEPT1

# **Schaeffler OPTIME**

**Anhang** EU-Konformitätserklärung

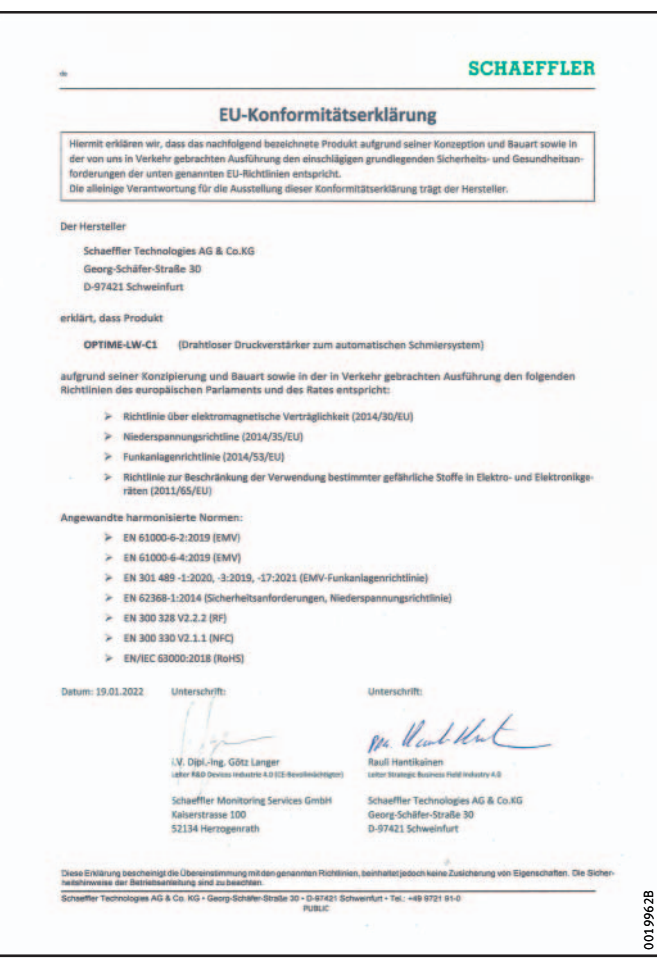

*Bild 67* EU-Konformitätserklärung

#### **Schaeffler Technologies AG & Co. KG**

Georg-Schäfer-Straße 30 97421 Schweinfurt Deutschland [www.schaeffler.de/services](http://www.schaeffler.de/services)

Technischer Support: [www.schaeffler.de/technischer-support](http://www.schaeffler.de/technischer-support) Alle Angaben wurden von uns sorgfältig erstellt und geprüft, jedoch können wir keine vollständige Fehlerfreiheit garantieren. Korrekturen bleiben vorbehalten. Bitte prüfen Sie daher stets, o b aktuellere Informationen oder Änderungshinweise verfügbar sind. Diese Publikation ersetzt alle abweichenden Angaben aus älteren Publikationen. Nachdruck, auch auszugsweise, nur mit unserer Genehmigung.

© Schaeffler Technologies AG & Co. KG BA 70 / de-DE / DE / 2022-03